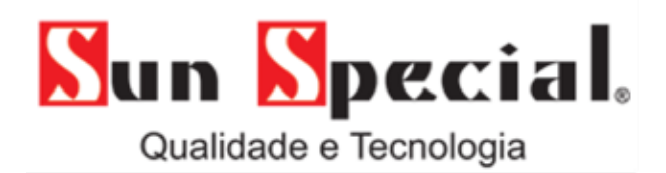

# **MANUAL DE INSTRUÇÃO**

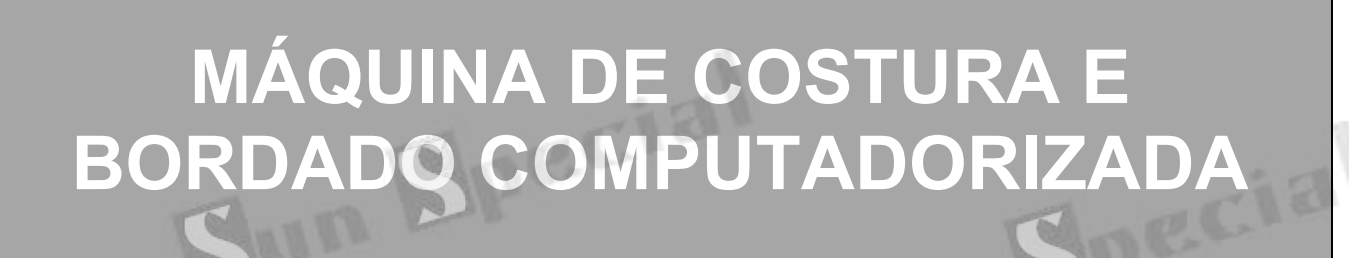

**MODELOS:** 

**SS-1400 / SS-1500**

Revisão.01 Data: 31/01/2022  $S$ un  $S$ pecial.

## Sumário

 $\circledR$ 

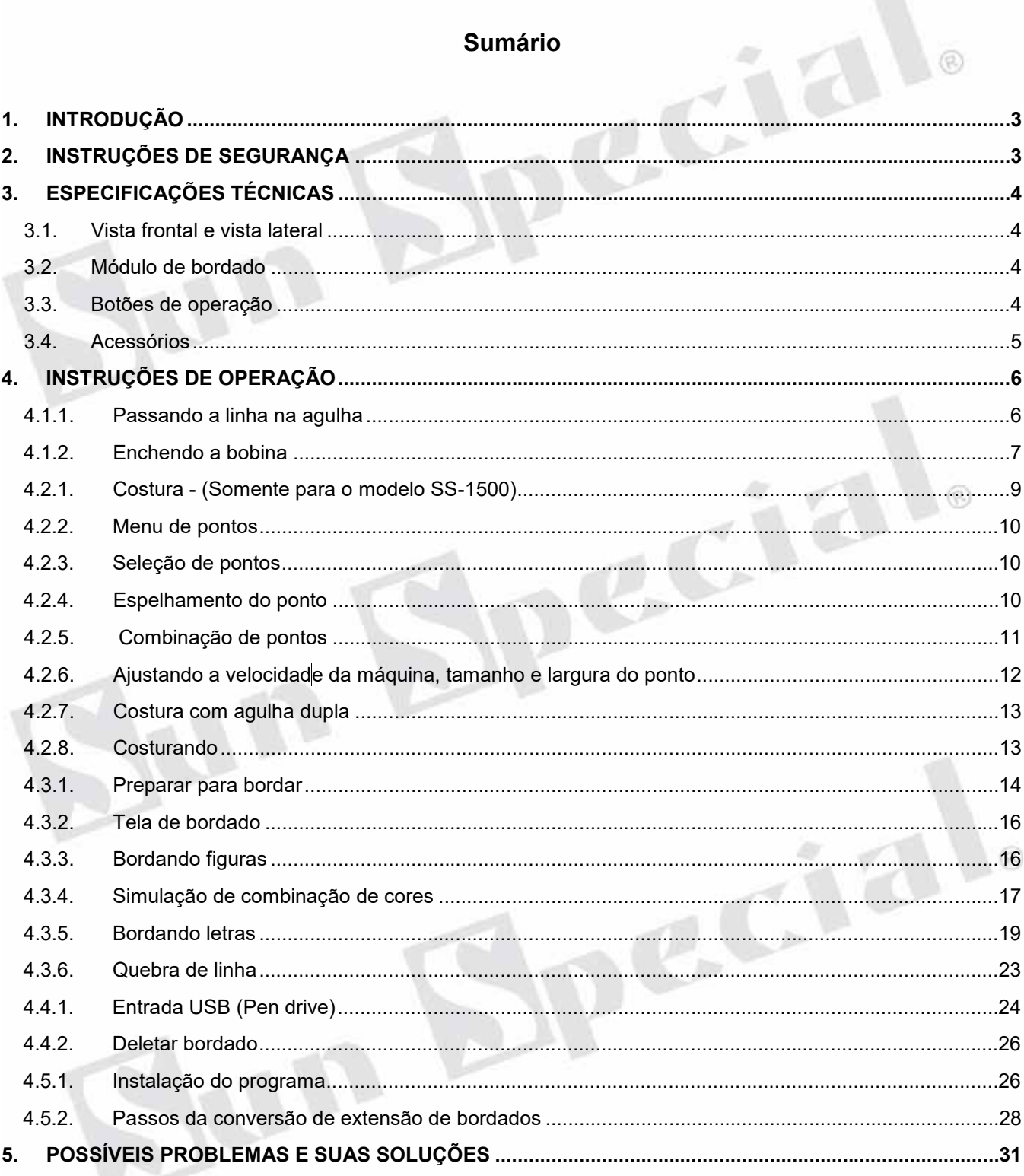

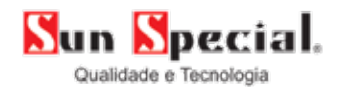

## **MÁQUINA DE COSTURA E BORDADO COMPUTADORIZADA - SS-1400 / SS-1500**

## **1. INTRODUÇÃO**

A Bordadeira Eletrônica Computadorizada – SS-1400 é moderna, fácil de manusear, possui tela em LCD o que possibilita grande facilidade em visualizar o bordado em sua confecção, entrada USB, possui 257 desenhos para bordar, entre outras funções que lhe possibilitarão aumentar a qualidade de seu trabalho.

ඹ

 $(2)$ 

R)

É perfeita para trabalhos bordados com qualidade e exatidão, faz *richilieu, k-lace*, ponto cruz, crochê e outras técnicas de bordado. Seu uso é indicado para roupas, *patchworks*, artesanatos e bordados.

A Máquina de Costura e Bordado Eletrônica – SS-1500, possui as 02 funções na mesma máquina, bordado e costura. É uma máquina moderna pois pode ser operada pelo painel LCD, entrada USB, possui 257 desenhos para bordar e 162 tipos de pontos para costura os quais você pode programar diretamente tocando no painel da máquina.

#### **2. INSTRUÇÕES DE SEGURANÇA**

#### **Leia atentamente e siga rigorosamente as instruções de segurança!**

- **a)** Crianças devem ser supervisionadas para que não brinquem com o aparelho.
- **b)** Esta máquina somente é usada para os propósitos descritos neste manual.
- **c)** Não jogue objetos nas aberturas da máquina.
- **d)** Não a use em locais abertos.
- **e)** Não use produtos aerossol perto da máquina.
- **f)** Esta máquina nunca deve ser deixada ligada à tomada, sempre a desligue depois de utilizá-la.
- **g)** Para desconectar, desligue o botão e retire o cabo da tomada.
- **h)** Mantenha as mãos longe das partes móveis da máquina.
- **i)** Nunca costure com agulha danificada.
- **j)** Use somente agulha padrão. Não puxe ou empurre o tecido durante a costura. Isto causa quebra de agulha e linha.
- **k)** Desligue a máquina para fazer ajustes na área da agulha e lançadeira.
- **l)** Sempre retire o plugue da tomada antes de trocar a lâmpada.
- **m)** Sempre retire o plugue da tomada para tirar as tampas ao fazer lubrificação.
- **n)** Assegure-se de que a sua instalação elétrica esteja devidamente aterrada, de modo a não colocar em risco a vida do operador ou causar possíveis danos ao equipamento.
- **o)** Ao conectar o equipamento à alimentação elétrica, não utilize adaptadores nem troque o plugue original.
- **p)** Verifique se a tensão da rede elétrica é compatível com a do equipamento.
- **q)** Nunca puxe o fio para desconectar o equipamento da tomada. Segure o plugue e puxe-o para desconectar.
- **r)** Não utilize a máquina com fio ou componentes danificados. Não desmonte ou tente consertar o equipamento, leve-o para assistência técnica autorizada a fim de examinar e realizar os devidos reparos. Remontar ou consertar a máquina de forma incorreta pode causar risco de incêndio, choque elétrico e perda da garantia.

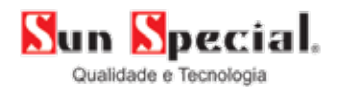

## **3. ESPECIFICAÇÕES TÉCNICAS**

## **3.1.Vista frontal e vista lateral**

- **a)** Tela LCD em cristal líquido;
- **b)** Volante;
- **c)** Enchedor de bobina;
- **d)** Botão de ajuste de tensão da linha superior;
- **e)** Guia da linha superior;
- **f)** Guia da linha para encher bobina;
- **g)** Cortador manual de sobra de linha;
- **h)** Alavanca do caseador automático (*Push*);
- **i)** Módulo de bordar;
- **j)** Enfiador de linha;
- **k)** Calcador;
- **l)** Alavanca de levantamento do calcador;
- **m)** Entrada USB;
- **n)** Interface de depuração **(Não usar);**
- **o)** Chave de energia;
- **p)** Entrada do pedal de controle *(Somente para o modelo SS-1500);*
- **q)** Entrada do cabo de energia;
- **r)** Abertura para ventilação.

#### **3.2. Módulo de bordado**

- **a)** Alavanca manual para liberar o módulo;
- **b)** Braço do módulo de bordar;
- **c)** Encaixe do bastidor;
- **d)** Conexão de unidade de bordado;

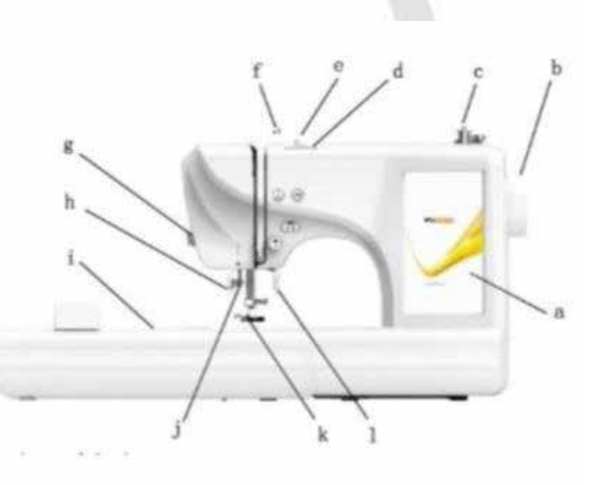

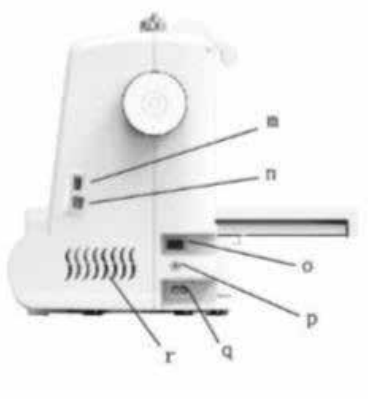

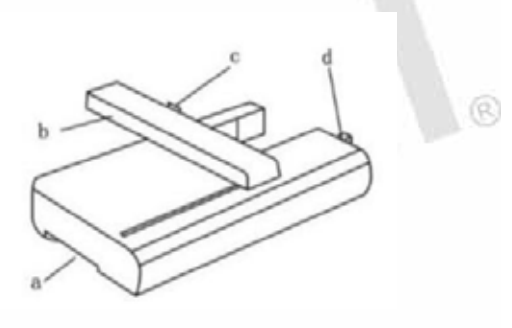

## **3.3.Botões de operação**

- **a)** Botão de iniciar/parar (*start/stop);*
- **b)** Retrocesso *(Somente para o modelo SS-1500);*
- **c)** Corte automático de linha;
- **d)** Parada de agulha em cima / em baixo.

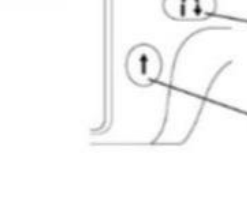

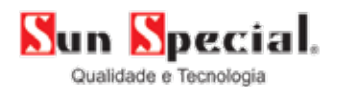

#### **3.4.Acessórios**

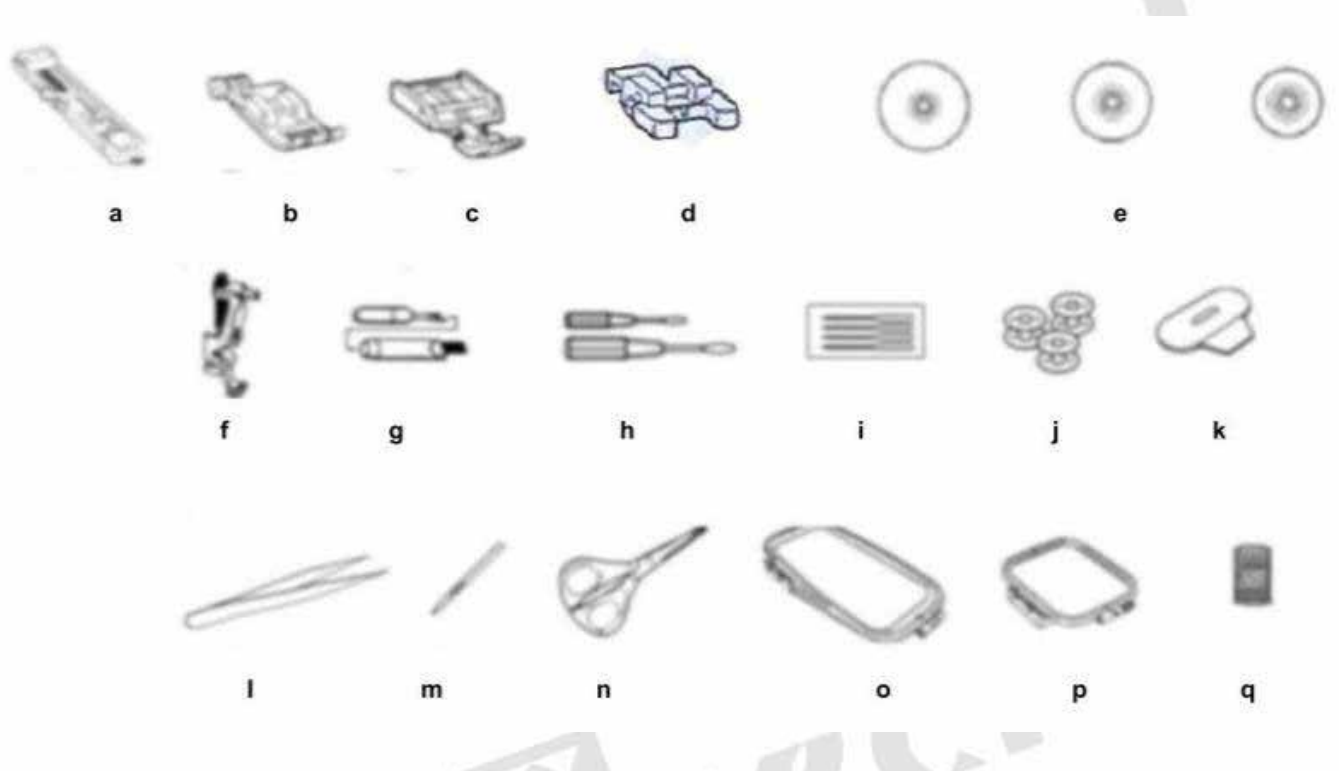

- **a)** Calcador para casa de botão *(Somente para o modelo SS-1500);*
- **b)** Calcador universal *(Somente para o modelo SS-1500);*
- **c)** Calcador para zíper *(Somente para o modelo SS-1500);*
- **d)** Calcador para pregar botões *(Somente para o modelo SS-1500);*<br> **e)** Apoio de retrós de linha grande, média e pequena;<br> **f)** Calcador de bordar;<br> **g)** Abridor para casa de botão *(Somente para o modelo SS-1500);*<br> **h)**
- **e)** Apoio de retrós de linha grande, média e pequena;
- **f)** Calcador de bordar;
- **g)** Abridor para casa de botão *(Somente para o modelo SS-1500);*
- **h)** Chaves de fenda;
- **i)** Agulhas;
- **j)** Bobinas;
- **k)** Chave de chapa da agulha;
- **l)** Pinça;
- **m)** Caneta *touch;*
- **n)** Tesoura;
- **o)** Bastidor 235x100mm;
- **p)** Bastidor 100x100mm;
- **q)** Tela para retrós de linha.

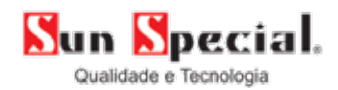

## **4. INSTRUÇÕES DE OPERAÇÃO**

## **4.1.1. Passando a linha na agulha**

- **1.** Ligar a máquina.
- **2.** Levantar o calcador.
- **3.** Posicionar a agulha no ponto mais alto.
- **4.1.2.3.** Levante o pino porta carretel e posicione o cone de linha para bordar.
- **5.** Passe a linha pelo guia fio.
- **6.** Passe a linha pelo tensor.
- **7.** Siga a numeração como mostra o desenho na máquina.

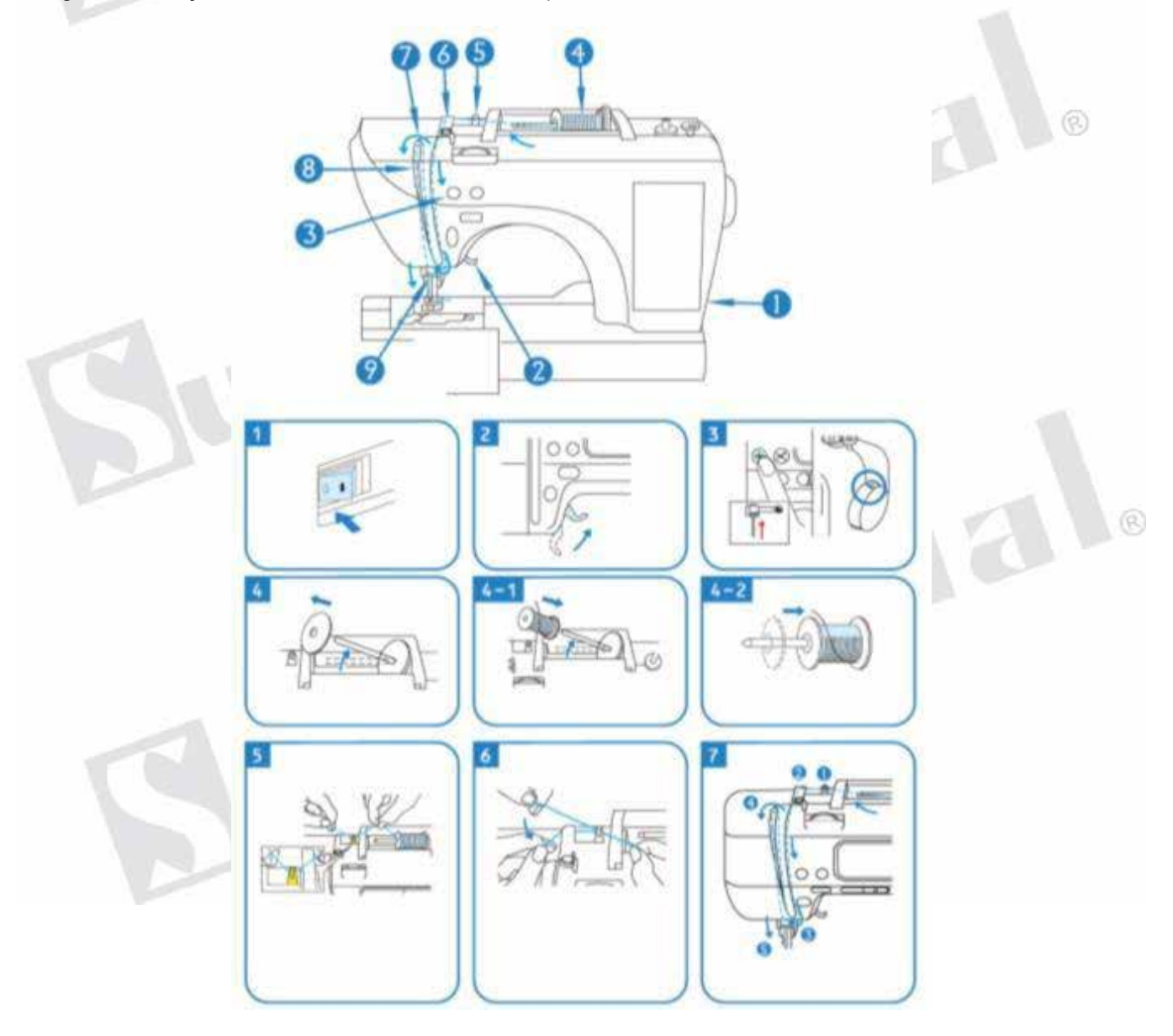

ECTAL.

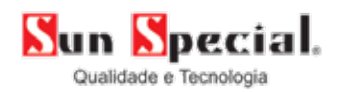

- **8.** Passe a linha no estica fio.
- **9-1.** Desça com a linha e passe pela guia da agulha.
- **9-2.** Abaixe o calcador.
- **9-6.** Use o enfiador de linha.

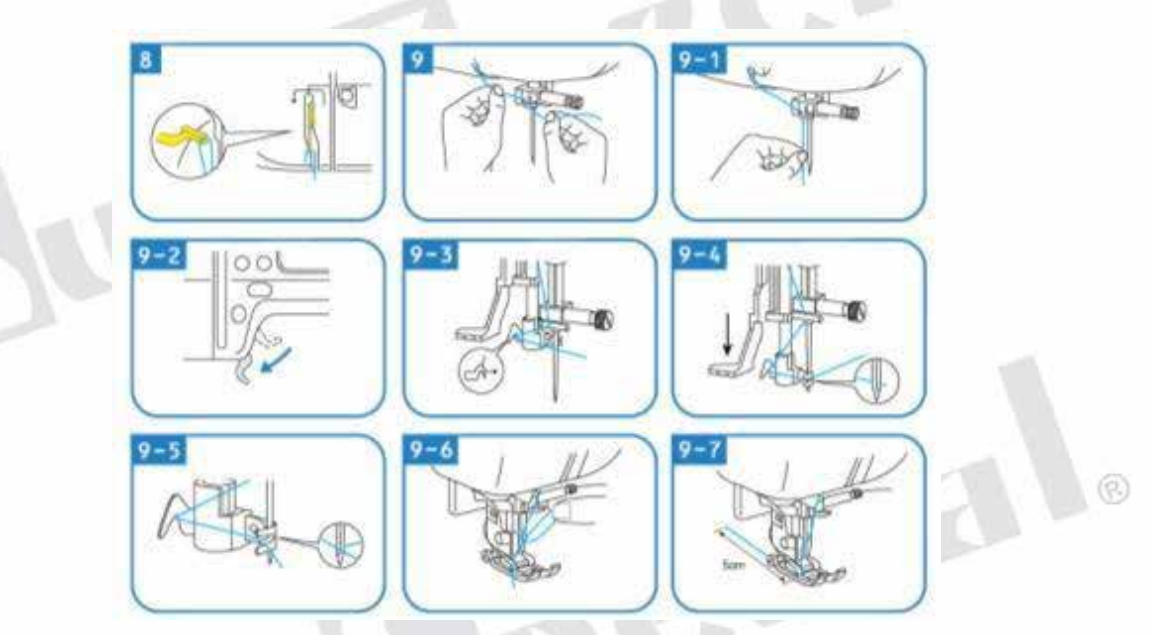

**4.1.2. Enchendo a bobina**

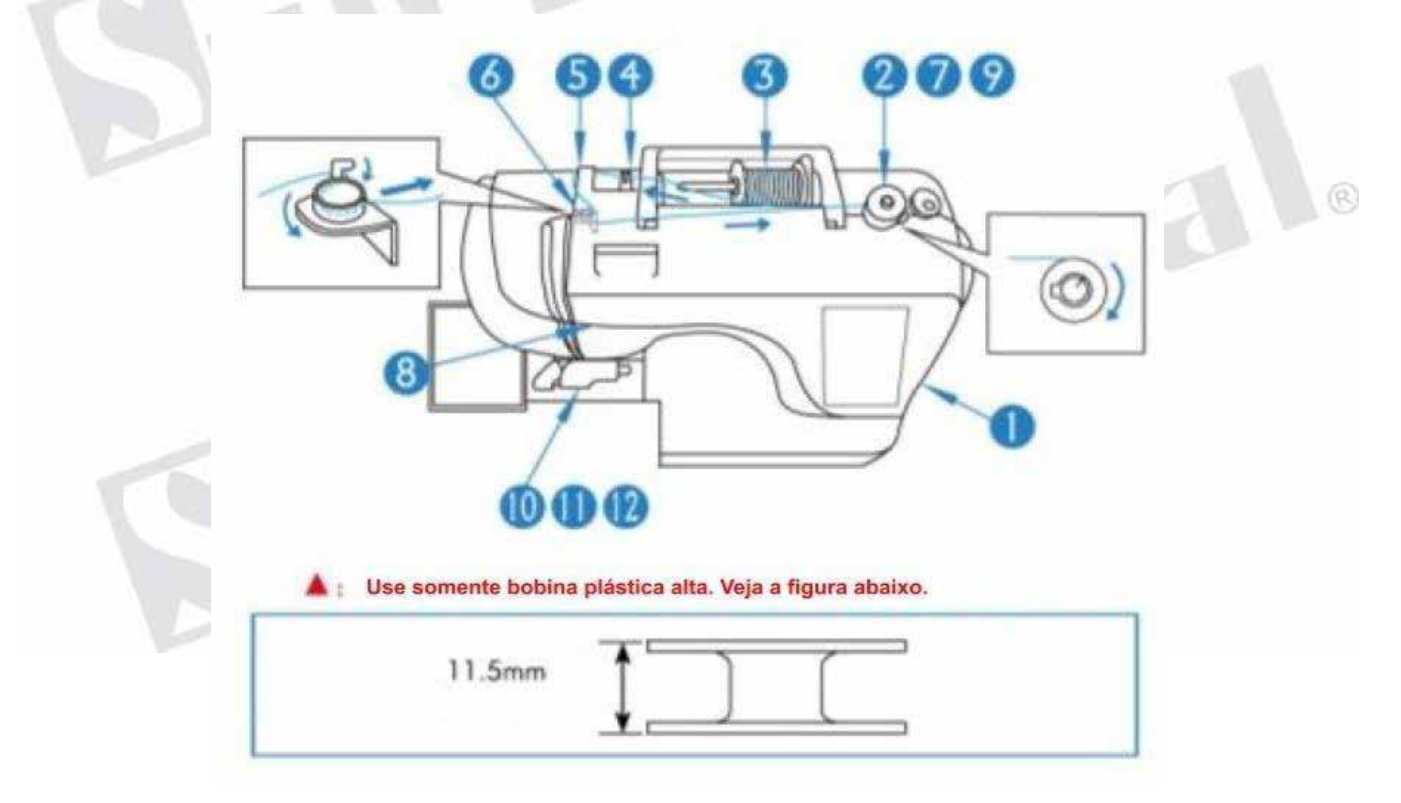

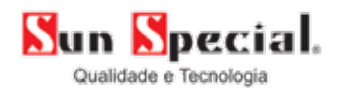

- **1.** Ligar a máquina.
- **2-1.** Colocar a bobina e empurrar para a direita.
- **3-2.** Colocar a linha.
- **4.** Passe a linha pela guia.
- **5.** Passe pelo caminho conforme mostra a figura.
- **6-1.** De meia volta no guia da linha no sentido anti-horário.
- **7-1.** Enrole a linha na bobina conforme imagem.
- **8.** Aperte o botão "Iniciar" *(start)* para iniciar.
- **8-1.** Quando encher apertar novamente o botão "Iniciar/parar" *(start/stop).*

ecial.

ecial.

@

- **9-1.** Mova o enchedor para esquerda.
- **10.** Abra a tampa da bobina.
- **11-1.** Posicione a bobina de forma que a linha saia por baixo, igual ao desenho.<br>**11-2.** Passe a linha pelo caminho no desenho.<br>**12.** Recoloque a tampa.
- **11-2.** Passe a linha pelo caminho no desenho.
- **12.** Recoloque a tampa.

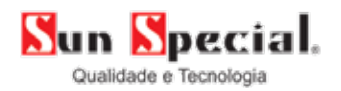

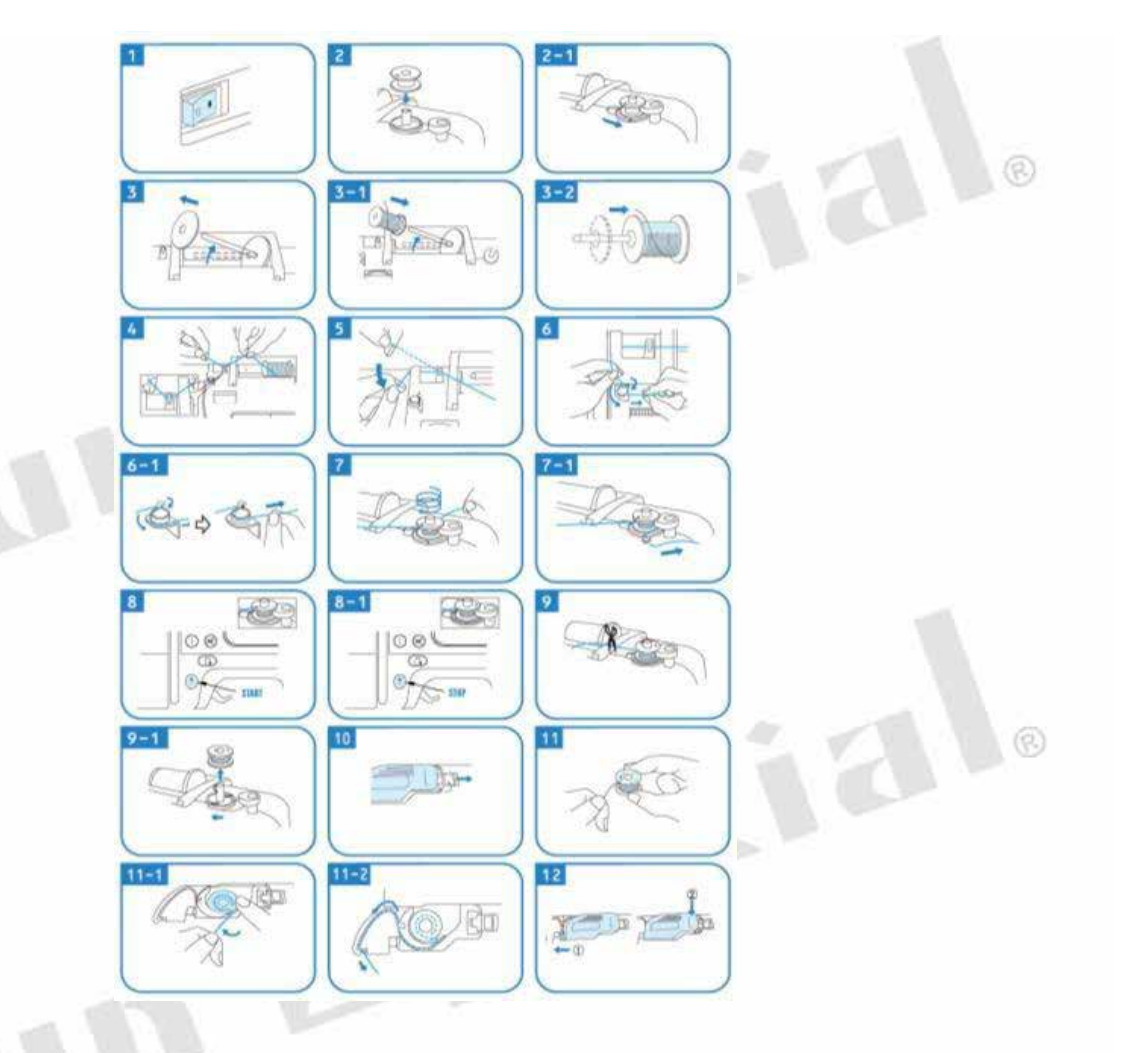

#### **4.2.1. Costura - (Somente para o modelo SS-1500)**

- **a)** Tecla de configuração;
- **b)** Tecla de combinação de pontos;
- **c)** Ícone de função de costura;
- **d)** Mostra qual calcador é usado para o ponto escolhido;
- **e)** Tecla para escolher entre agulha simples e dupla;
- **f)** Posicionamento da agulha;
- **g)** Salvar a combinação;
- **h)** Deletar;
- **i)** Apagar o ponto;
- **j)** Confirmar;
- **k)** Teclas para regular velocidade, largura e comprimento do ponto;
- **l)** Espelho do ponto;
- **m)** Corte automático;
- **n)** Navegar em pontos anteriores e posteriores;
- **o)** Seleção de pontos;
- **p)** Escolha do menu.

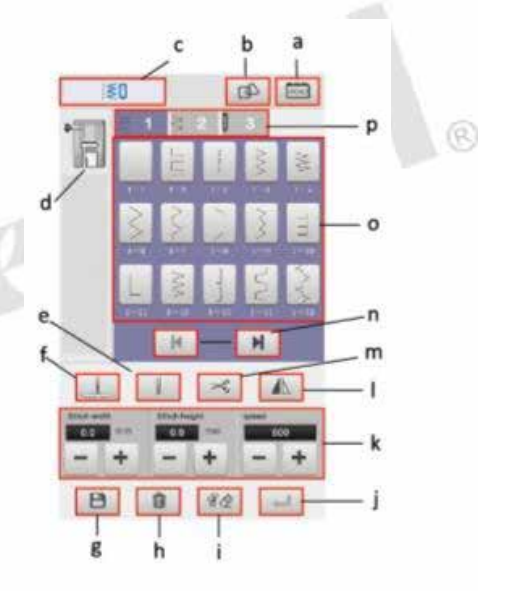

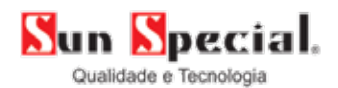

#### **4.2.2. Menu de pontos**

A máquina possui 162 pontos de costura.

- **1.** Pontos utilitários 42.
- **2.** Pontos decorativos 113.
- **3.** 7 tipos de casa de botão.

## **4.2.3. Seleção de pontos**

**1.** Ligue a máquina sem o módulo conectado para entrar na interface de costura.

- **2.** Clique no "Menu de pontos" para selecionar a categoria.
- **a)** Clique em 1/2/3 para selecionar a categoria de pontos.
- **3)** Clique no ponto após selecionar a categoria.
- **a)** Selecione o ponto a ser costurado.
- **b)** Mostra o ponto selecionado.

## **4.2.4. Espelhamento do ponto**

**1.** Após a seleção do ponto desejado, clique na tecla "Espelhamento", automaticamente o ponto virará para o lado contrário. Esta função só funciona para pontos que tenham lateralidade. **a)** Espelhamento.

- **b)** Espelhamento esquerdo.
- **c)** Espelhamento direito.

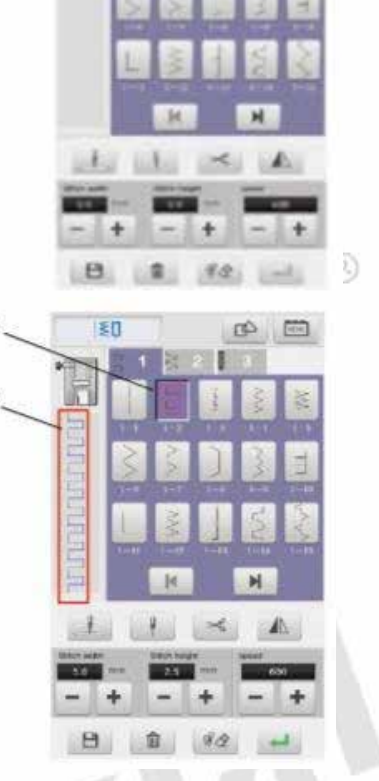

 $\omega$ 

180

 $\sigma$ 

B)

(R)

四

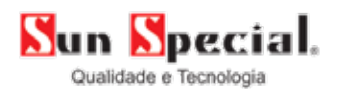

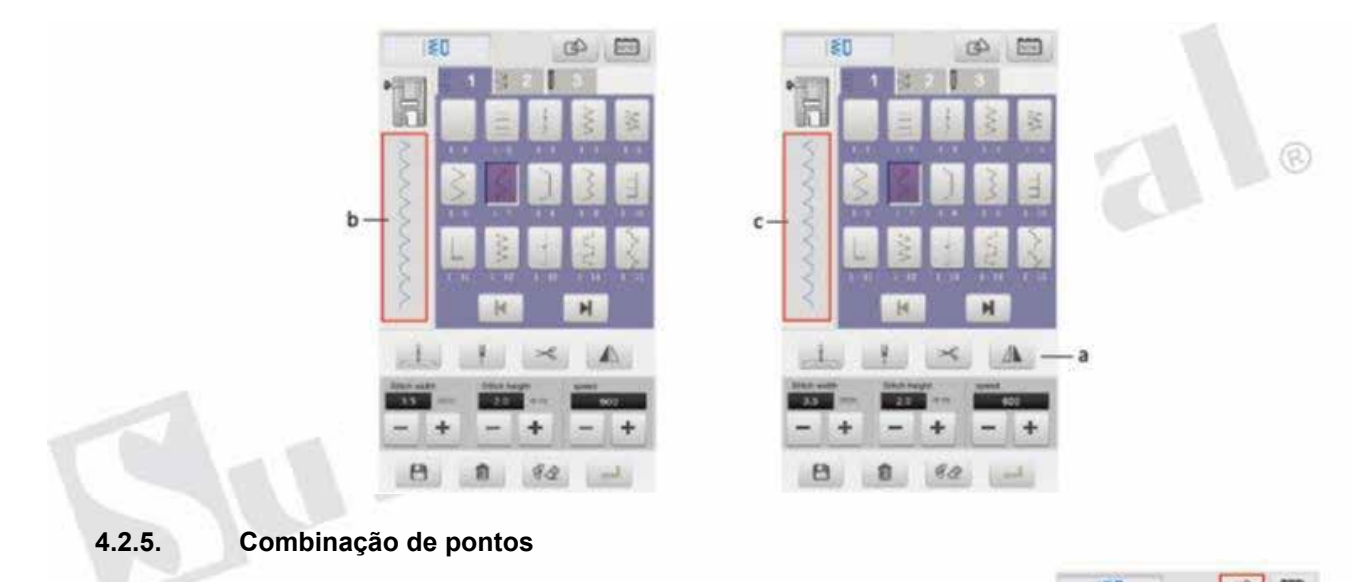

**1.** Na tela principal de costura, clique na tecla de "Combinação" no topo da tela para combinar pontos diferentes.

**a)** Tecla de "Combinação".

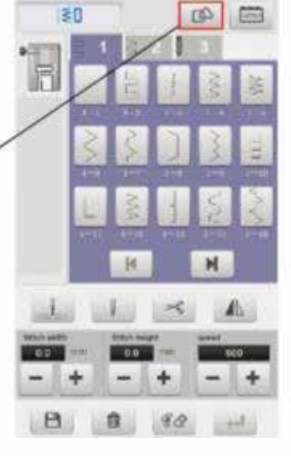

 $\overline{a}$ 

**2.** No modo de combinação, clique nos pontos que deseja combinar.

**a)** Os efeitos da combinação de vários pontos são mostrados aqui.

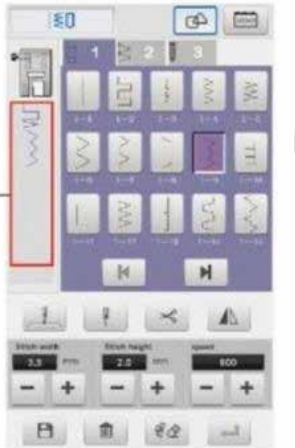

 $\circ$ 

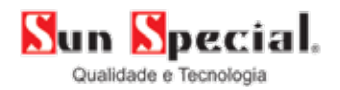

**3.** Quando combinar os pontos, clique na tela "Apagar" na parte debaixo da tecla. Você pode apagar o padrão de ponto selecionado e refazê-lo.

**4.** Após completar a combinação dos pontos, clique embaixo na tela "Salvar combinação". Sua sequência de pontos será salva na memória da máquina.

**a)** Tecla apagar**.**

**b)** Tecla salvar**.**

**5.** A localização dos pontos salvos aparecerá na categoria 4 conforme imagem ao lado.

**6.** Quando desejar deletar sua combinação é só clicar na tecla "Deletar", cestinho de lixo.

**Obs.:** O usuário não tem permissão para deletar os pontos que já vem com a máquina.

**a)** Categoria de ponto combinados.

**b)** Tecla "Deletar".

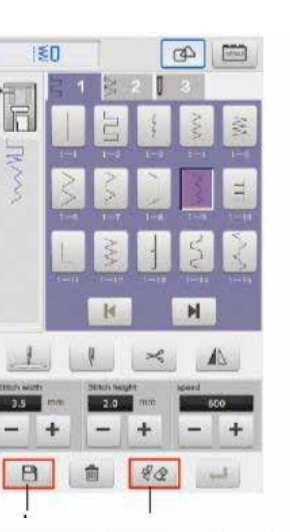

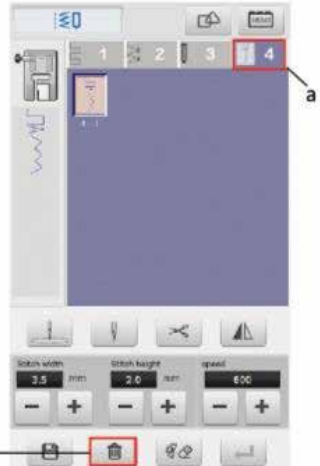

## **4.2.6. Ajustando a velocidade da máquina, tamanho e largura do ponto**

**1.** Após selecionar o ponto, clique na parte inferior da tela (-,+) para determinar a largura e comprimento do ponto e velocidade da costura.

- **a)** Ajuste de largura de ponto.
- **b)** Ajuste de comprimento de ponto.
- **c)** Ajuste de velocidade da costura.

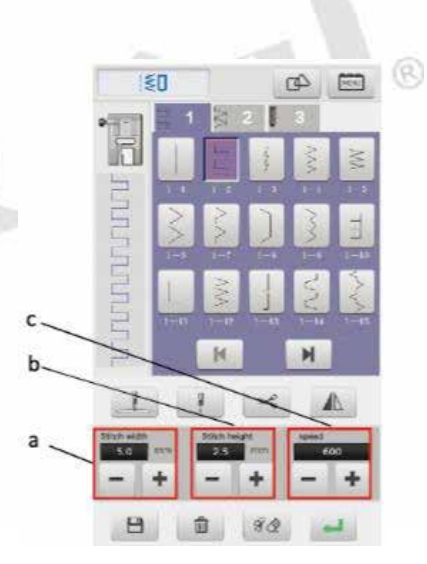

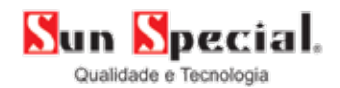

#### **4.2.7. Costura com agulha dupla**

O usuário deve ajustar a máquina para costurar com agulha dupla. Não são todos os pontos que aceitam costurar com esta agulha.

- **1.** Coloque a agulha dupla corretamente.
- **2.** Passe manualmente as duas linhas de costura nos furos da agulha dupla.

**Obs.:** Com agulha dupla não se pode usar o enfiador de linha, isto pode causar danos. Coloque a linha manualmente.

**3.** Selecione o ponto que deseja costurar com a agulha dupla. Clique na tecla referente a agulha dupla (a) e em seguida clique "ok" - confirmar (b).

- **a)** Teclas de agulhas.
- **1)** Agulha simples.
- **2)** Agulha dupla.

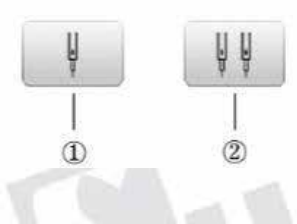

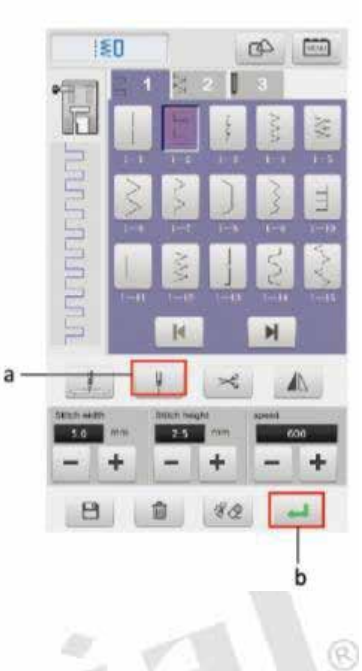

# **4.2.8. Costurando**

**b)** Tecla de "Confirmação".

**1.** Clique na tela de confirmação no canto inferior direito após completar a seleção do ponto, na tela aparecerá o formato do ponto.

- **a)** Tecla de "Confirmação".
- **b)** Tecla de "Início".

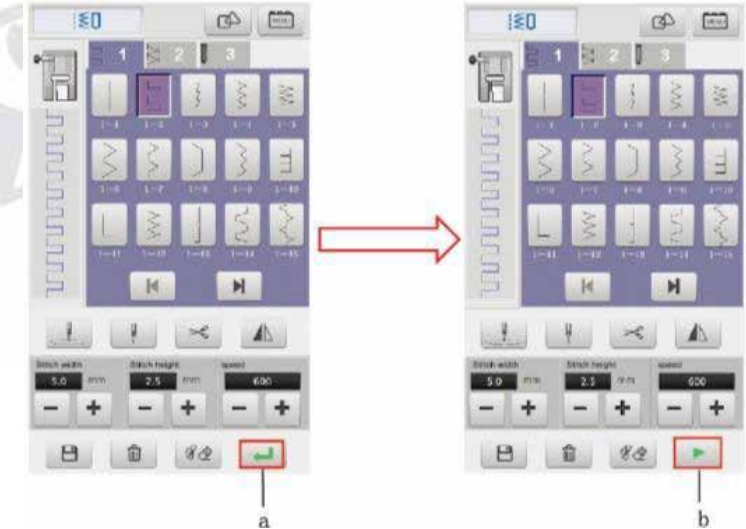

BC

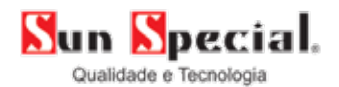

**2.** Coloque a linha na agulha, a bobina cheia e o tecido no lugar.

**3.** Clique no botão "Iniciar/parar" *(start/stop)* para iniciar a costura.

**4.** Ao término da costura clique na tecla "Corte automático" para cortar as linhas.

**5.** Certifique-se de que a agulha está levantada na posição mais alta possível e retire o tecido por completo.

**Obs.:** O usuário deve se certificar de que a agulha e o calcador estão levantados antes de retirar o tecido, caso contrário poderá quebrar a agulha.

ඹ

(3)

ecial.

## **4.3.1. Preparar para bordar**

O usuário deve colocar o calcador de bordado, caso contrário o bordado não será feito corretamente.

O usuário deve usar linhas específicas para máquina de bordar computadorizada para que o bordado fique com a qualidade desejada. Recomenda-se linha agulha TEX de 26 a 29 e linha da bobina TEX de 21 a 23.

**1.** Posicionar a agulha no alto virando o volante até alinhar a marca, veja na figura 1.

- **2.** Ligar a máquina.
- **3.** Levantar o calcador.
- **4.** Desconectar o calcador.
- **5.** Soltar o parafuso e retirar a haste.
- **6.** Colocar o calcador de bordado.
- **7.** Apertar o parafuso.
- **8.** Conectar o módulo de bordado.

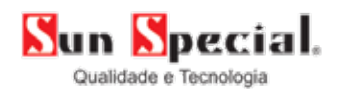

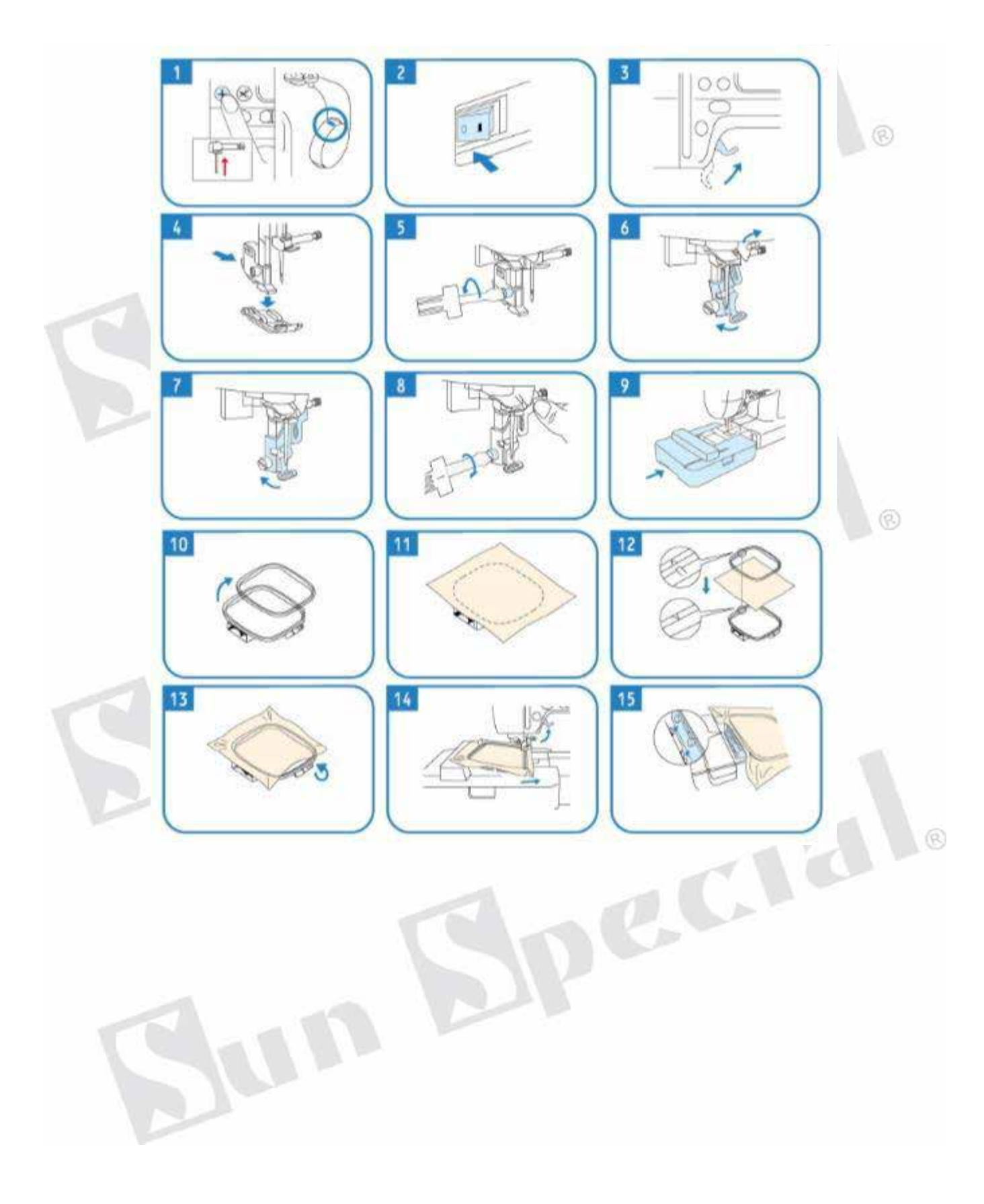

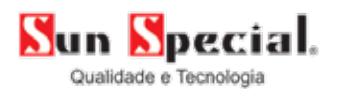

#### **4.3.2. Tela de bordado**

A máquina contém 257 bordados na memória.

 $000$  $\circledR$ E A sk  $\subset$  1  $\overline{\Gamma}$  $\Box$ **a)** Tecla de configuração; **b)** Tecla de combinação; **c)** Tecla de edição de padrão; **d)** Tecla de função de bordado; **e)** Grupo de bordados na memória; m **f)** Letras; **g)** Memória interna da máquina; 需 **h)** Tecla deletar;  $\overline{\mathbb{A}}$ **i)** Tecla apagar;  $\overline{\Box}$ **j)** Padrão de molduras;  $64$ **k)** Fontes de letras; 面 **l)** Voltar à tela principal; **m)** Letras decorativas; **4.3.3. Bordando figuras** A #0 0 #  $\frac{1}{2}$ d i 置  $\Box$ **1.** Ligue a máquina e escolha a função bordado (a). **2.** Clique na tecla do "Bordado da memória" para entrar no menu bordados. **aa)** Tecla "Bordados da memória". **B** 0  $80<sup>2</sup>$ ®  $8P$ ക  $\boxed{=}$ **3.** Na tela de "Seleção de bordados", o usuário pode escolher qual m. 椢 bordado deseja fazer. **4.** Selecione o padrão de bordado desejado e clique no topo da tela, na tecla de "Edição de padrão". b **a)** Tecla de "Edição de padrão". **b)** Tecla para escolher o bordado. 田 Δ S A

d

c

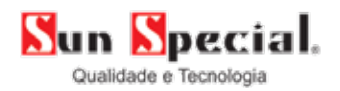

**5.** Na tela de edição de bordados, selecione o bordado. Após selecioná-lo você poderá realizar as seguintes operações; execute, rotação, espelhamento, zoom, escolha do bastidor, simulação de cores e posicionamento do bordado.

- **a)** Teclas para "Mover o bordado".
- **b) "**Espelhamento"
- **c) "**Seleção de bastidor" grande ou pequeno.
- **Obs.:** A área máxima de bordado no bastidor maior é 235x100mm e área máxima de bordado no bastidor menor é de 100x100mm .

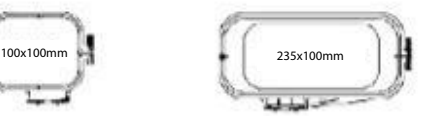

AOI OP  $\mathbb{Q}$ **KOM** 6,526 d I  $rac{6}{2003}$ 情  $3.22c$  $\circ$  $\Box$  $40,$  $\blacksquare$  $\mathbf{A}$ el s b

@

- **d)** Tecla de "Simulação de cor".
- **e)** Tecla de "Zoom".
- **f)** Tecla de "Rotação".

#### **4.3.4. Simulação de combinação de cores**

**1.** Na tela de edição de bordado, clique na tecla de "Simulação de combinação de cor" para ver a simulação do bordado

**a)** Tecla de "Simulação de combinação de cor".

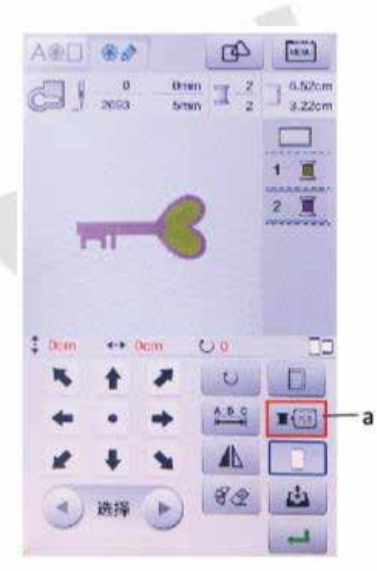

 $\mathcal{L}^{\mathbb{C}}$ 

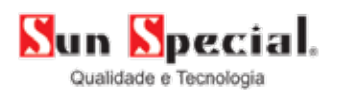

**2.** Simulando a combinação de cores, o usuário pode bordar de acordo com a sua necessidade. O fundo do padrão e a cor do fio de bordar são simulados, assim, o usuário pode escolher com precisão o uso de diferentes cores de fundo.

- **a)** Cor de fundo.
- **b)** Cor 1.
- **c)** Cor 2.
- **d)** Paleta de cores.
- **e)** Tecla de seleção de cor.

**3.** Clique na cor de fundo, em seguida, clique no botão de "Seleção de cor". Escolha na paleta a cor que desejar.

**4.** Clique na cor 1 ou 2 e em seguida, clique na tecla de "Seleção de cor" e selecione a cor desejada.

**5.** Após a combinação de cores, clique na tecla de "Retornar" na parte inferior para voltar à tela de edição.

**a)** Tecla "Retornar".

**6.** Após a edição do bordado, clique na tecla de "Confirmação" do lado inferior direito.

**a)** Tecla de confirmação.

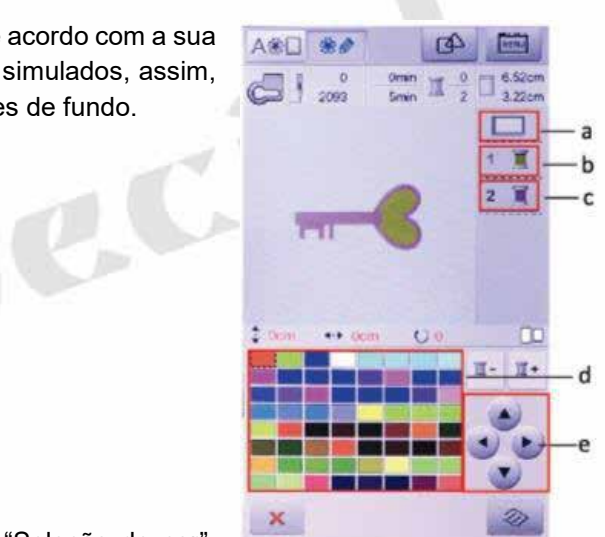

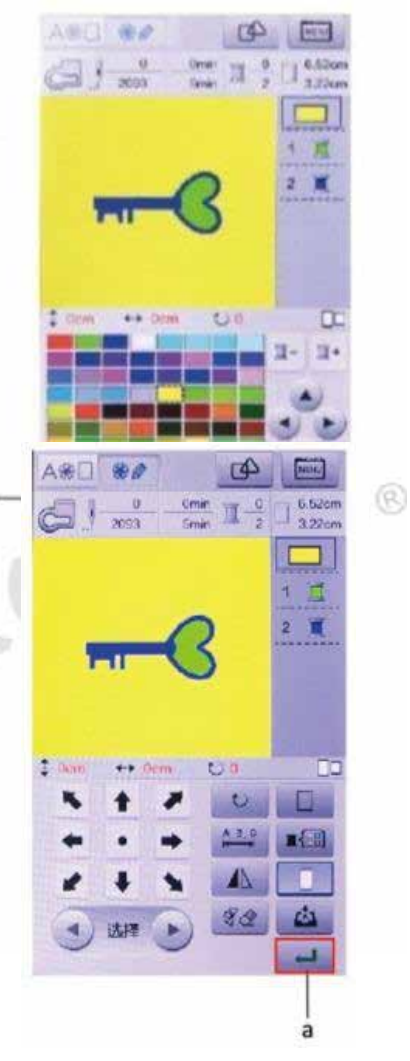

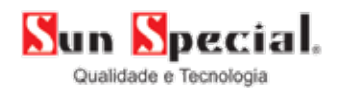

**7.** Antes de iniciar o bordado, certifique-se de estar utilizando a linha correta na agulha, a bobina e o calcador de bordado adequados. Em seguida, clique na parte inferior direita da tela para iniciar ou clique no botão de "Iniciar/parar" para iniciar o bordado. Para conferir a posição do bordado clique na tela esboço e veja onde este será confeccionado.

**a)** Tecla de "Início".

**b)** Tecla de "Esboço".

**c)** Tecla para "Recuperação de ponto do bordado": caso a energia acabe ou aconteça algum problema com o bordado que seja necessário voltar alguns pontos para continuar ou corrigir, clique nesta tecla.

**Obs.:** Quando o bordado tiver várias cores, a máquina parará ao trocar de cor.

**8.** Ao término, corte as linhas manualmente pressionando o botão de "Corte" e remova o bastidor da máquina.

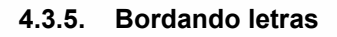

- **1.** Na tela de bordados selecione a tecla "Letras" (a).
- **2.** Selecione a fonte desejada (b).

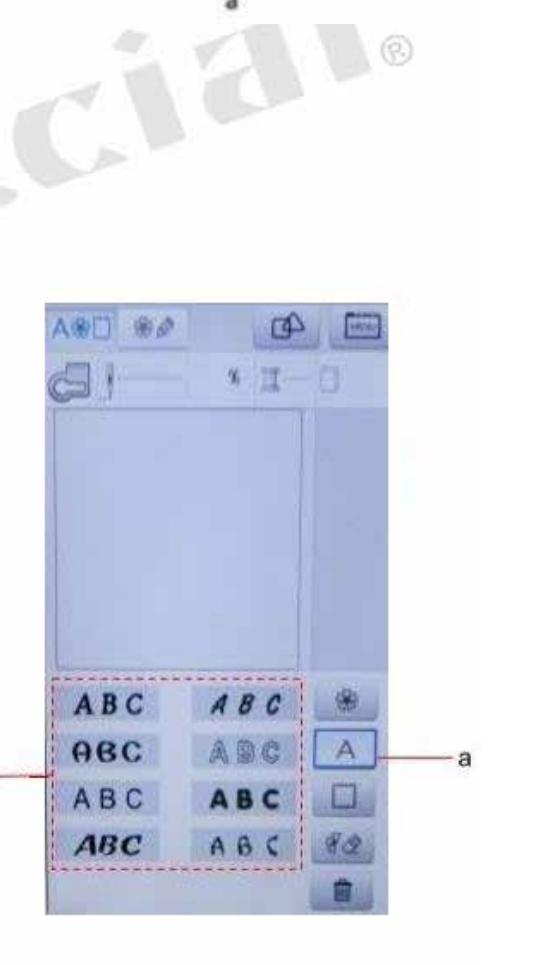

ib i

 $\pi$ 

b

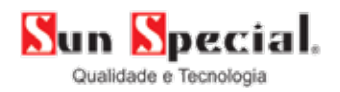

**3.** Para escrever textos clique na tecla "Combinação" (a).

**Obs.:** Caso esta função não esteja selecionada, a máquina apenas bordará a letra digitada no painel.

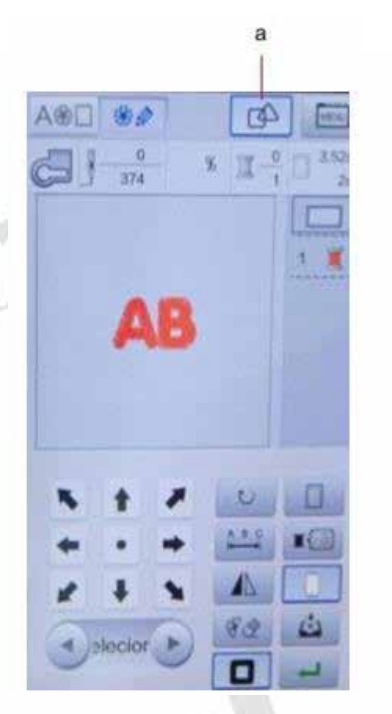

**4.** Digite o texto desejado no teclado digital (a), o tamanho da fonte pode ser

ajustado entre pequena, média e grande apertando o botão "Tamanho de fonte" (b). Aperte o botão "Espaço" (c) para dar o espaçamento entre as letras.

**5.** Clique na tecla "Moldura" (d) para adicionar diferentes tipos de molduras ao seu bordado.

Se desejar apagar a moldura selecionada, basta clicar na tecla "Apagar" (e).

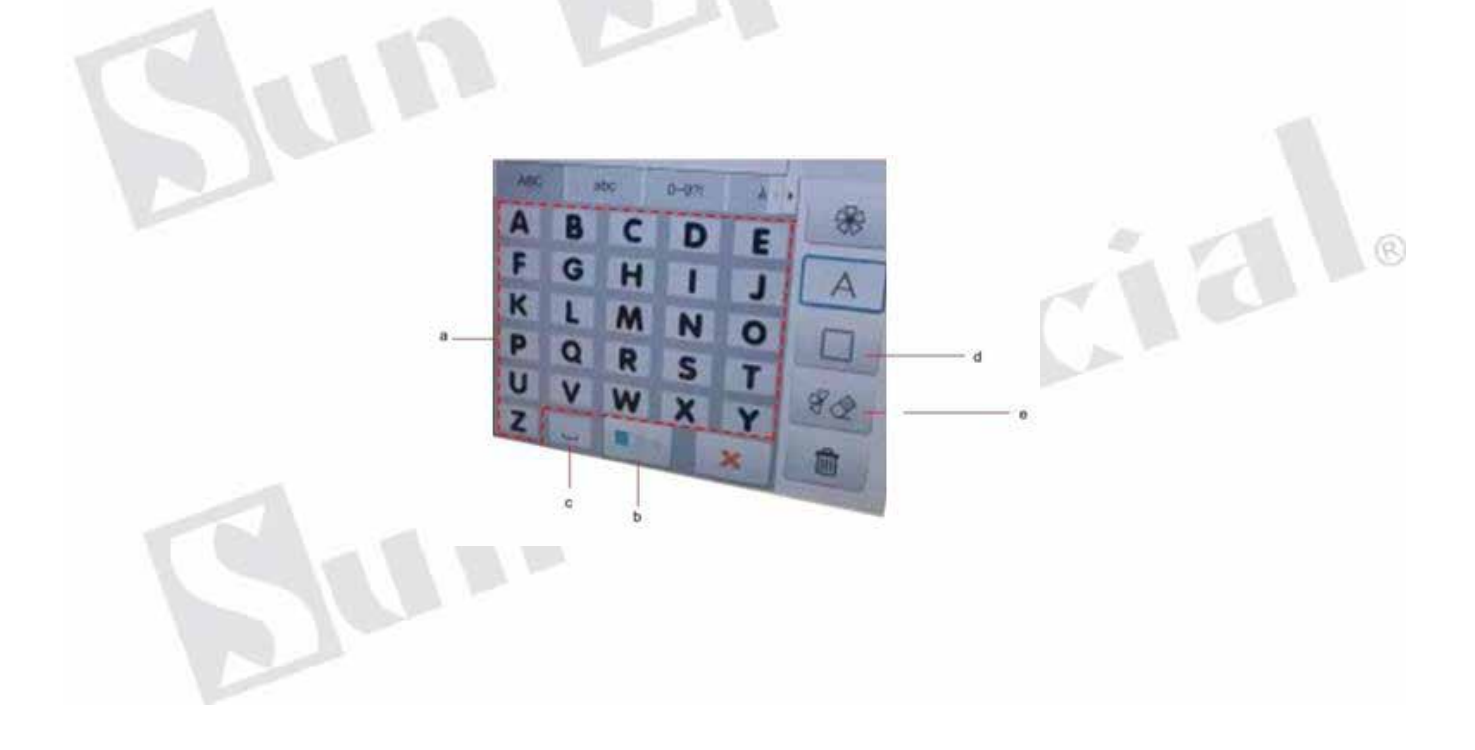

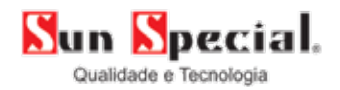

**6.** Clique na tecla "Edição de Padrão" (a), para editar o texto digitado.

**7.** O usuário pode movimentar o texto na área de bordado utilizando as "Teclas de movimentação" (b)

**8**. Para distanciar ou aproximar as letras do texto digitado utilize a tecla "Distância entre fontes" (a). Após ajustar o texto clique no botão "Sair" (b) para retornar à tela de bordado.

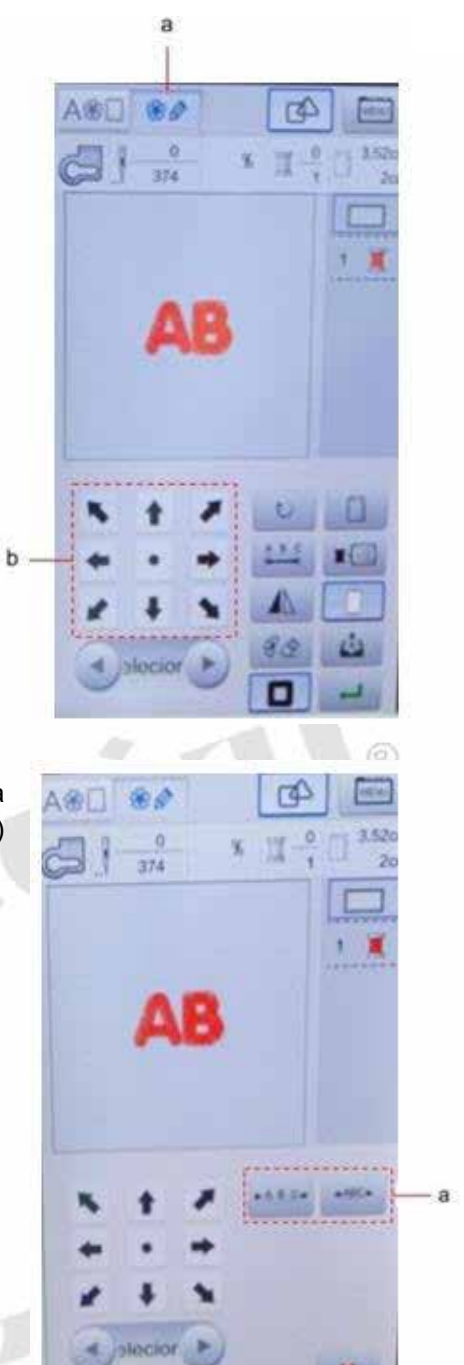

 $\mathbf b$ 

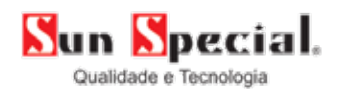

**9.** Para selecionar uma única letra de seu texto, clique no botão "Selecionar letra" (a)

**10.** Clique na tecla "Rotação" (a), para girar o texto ou letra selecionada.

**11.** Ao clicar na tecla "Tamanho do bastidor" (b), o usuário poderá alternar o bastidor à ser utilizado para bordar escolhendo entre o pequeno (100x100 mm) e o grande (235x100mm).

**12.** Clique no botão "Espelhamento" (c) para espelhar o texto.

**13.** Clique na tecla "Salvar padrões" (d) para salvar o texto digitado na memória da máquina.

D

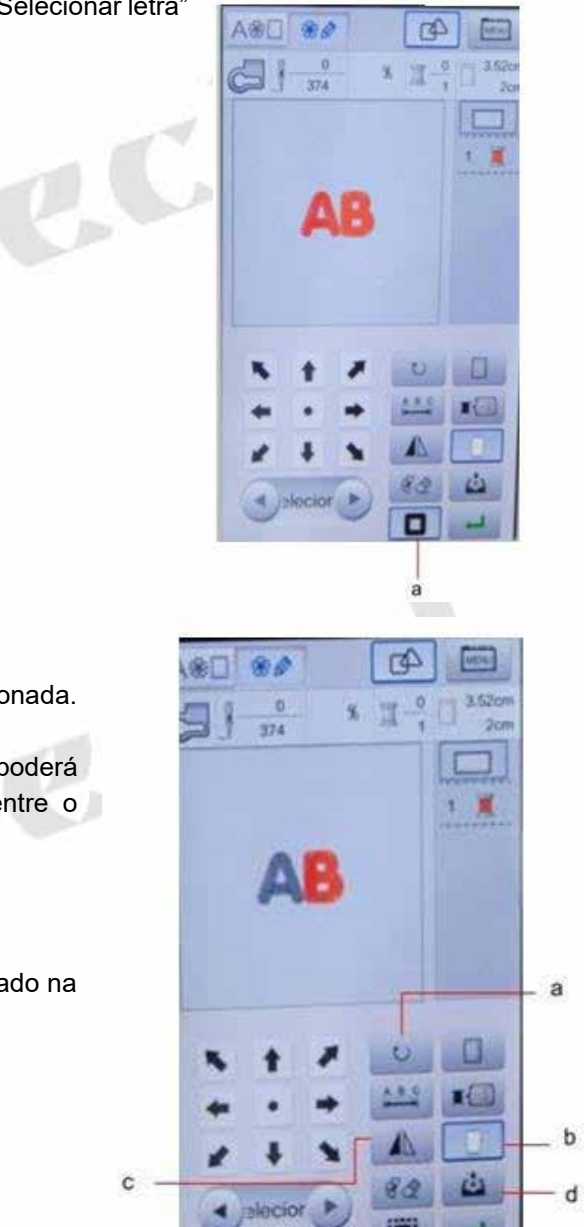

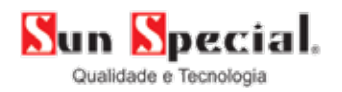

**14.** Para selecionar o arquivo salvo, basta clicar na tecla "Pen Drive" (a) para acessar a memória da máquina.

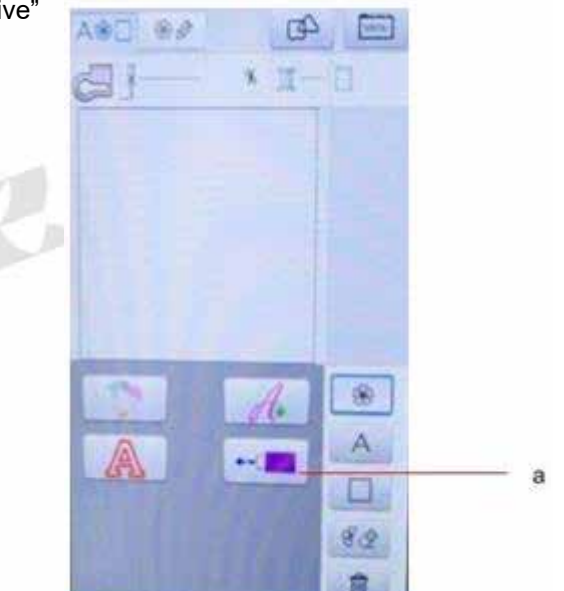

 $\circledR$ 

## **4.3.6. Quebra de linha**

**1.** Ao bordar figuras ou letras, pode acontecer de a linha acabar ou se romper. Caso isto ocorra, clique na tecla "Recuperação de ponto do bordado" (a).

D

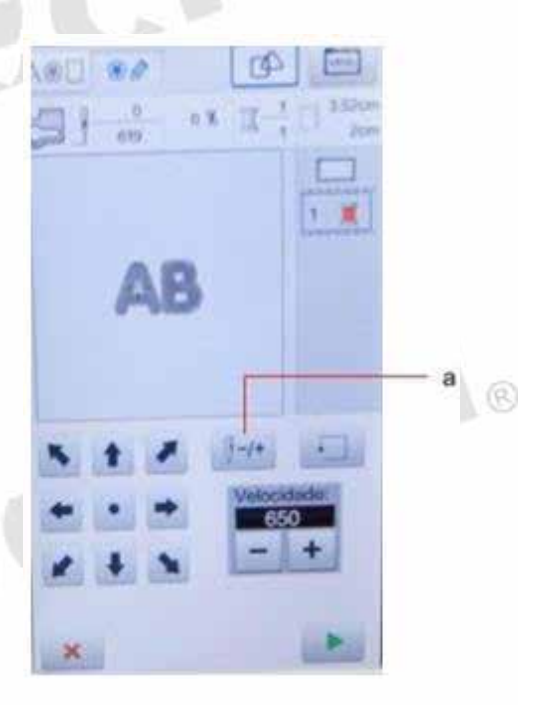

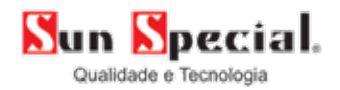

**2.** Nesta função você poderá escolher entre adiantar e atrasar 1, 10 ou 100 pontos (a).

## $\Delta$ . . .  $\overline{0}$  $0.95$ 這 neo  $(-/4)$  $\mathbb{H}$  . IX- $\theta$  -1  $(1 + 1)$  $+10$ 8  $-10$  $\int$  0  $0 + 100$  $9 - 100$ ж

## **4.4.1. Entrada USB (Pen drive)**

**1.** Copie o arquivo de bordado em "dst." para o *pen drive* e insira na entrada USB.

**2.** Acesse a tela principal de bordado, clique no topo direito da tela, na Tecla "Configurações", em seguida clique em "Importação de bordados" *(import embroider).* O bordado novo será salvo na memória da máquina (disco U).

- **a)** Tecla de "Configuração".
- **b)** Introdução de padrão.
- **c)** Arquivos de bordado no disco U.

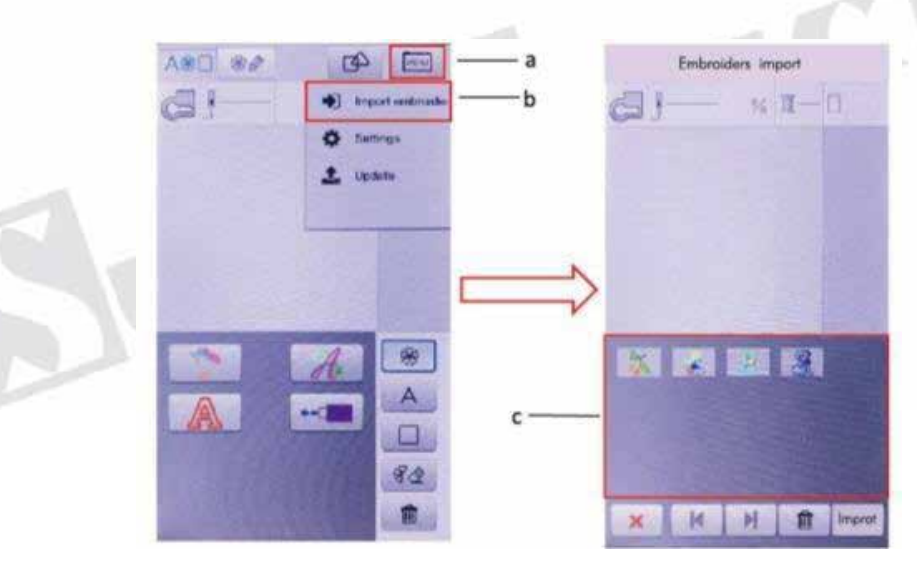

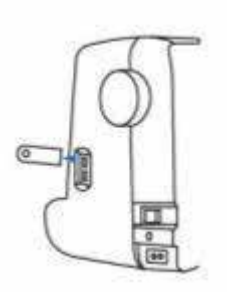

(8)

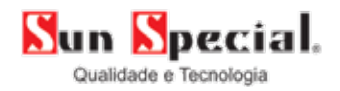

**Obs.:** O usuário precisará esperar o reconhecimento do dispositivo USB *(pen drive)* após inseri-lo, ou clicar na tecla de "Configuração". Se demorar muito para reconhecer ou transferir o bordado a memória da máquina pode estar cheia ou o disco U (memória interna) danificada. Clique na "Importação de bordados" na tela, se branca é possível que não haja bordados gravados ou erro de formato do arquivo e a máquina não o reconhece. Confira as características do bordado e tente novamente.

**3.** Clique no bordado em "dst." que deve ser importado, em seguida, clique na tecla de "Importação" no canto direito inferior da tela. Importe o bordado para a máquina.

- **a)** Clique no bordado que deve ser importado.
- **b)** Tecla de importação.

de bordar.

**a)** Tecla de retorno.

田記 **W**  $M$  $M$ R  $x = 0$  $\mathbb{Z}$  ,  $\mathbb{Z}$  , 四 配着 **Id**  $H$ **C** 

**CES** 

 $u - r$ 

**5.** Na tela principal de bordado, clique no ícone "*Pen drive",* você poderá ver os arquivos de bordados importados.

**4.** Após completar a importação, clique no botão "Voltar" para retornar à tela principal

**a)** Bordados importados do Pen drive (USB).

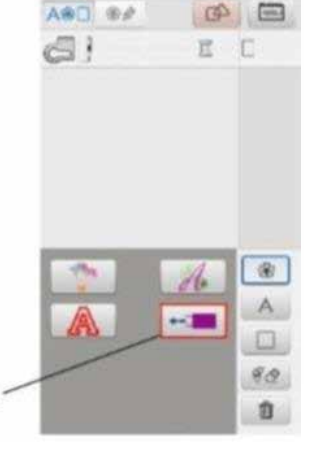

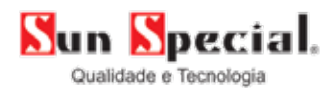

#### **4.4.2. Deletar bordado**

- **1.** Entre na tela de bordado.
- **2.** Selecione o bordado que deve ser deletado.
- **3.** Aperte a tecla deletar (b).
- **a)** Escolha os padrões que deseja remover.
- **b)** Tecla deletar.

## **4.5.1. Instalação do programa**

**Obs.:** O usuário deve converter outros formatos em extensão "dst." para ser importado à máquina de bordado.

A 樂门  $80 - 50 = 0$ 

 $\leftarrow$  1

eC

 $\frac{1}{2}$  $M - D$ 

ý.

 $63$ 

**1.** Abra o dispositivo USB (pen drive).  $\left( 7\right)$ **2.** Abra o programa de instalação. **InstMsiA.E** readme.bit Setup.Exe **ZHHPDSSe** OREIN **Senior Ini** zhenghe.ic tupUsePD **TIME**  $xe$  $\alpha$ S.msi **3.** Clique em "Próximo" *(Next).*710 **IS Danyte** Welcome to the ZhengHe Setup Wirard **Carpet** 

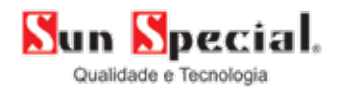

## **4.** Clique em próximo *(Next)*.

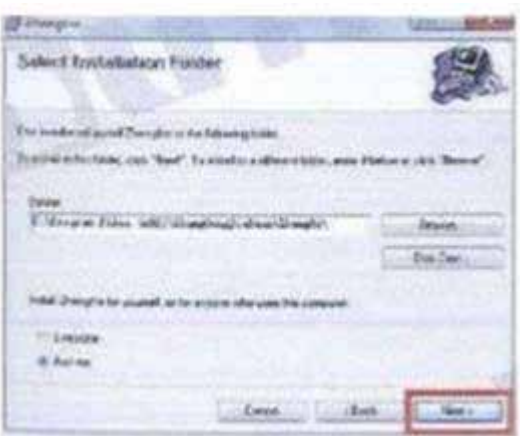

Ial.

 $\circledR$ 

ä

**5.** Clique em próximo *(Next).*

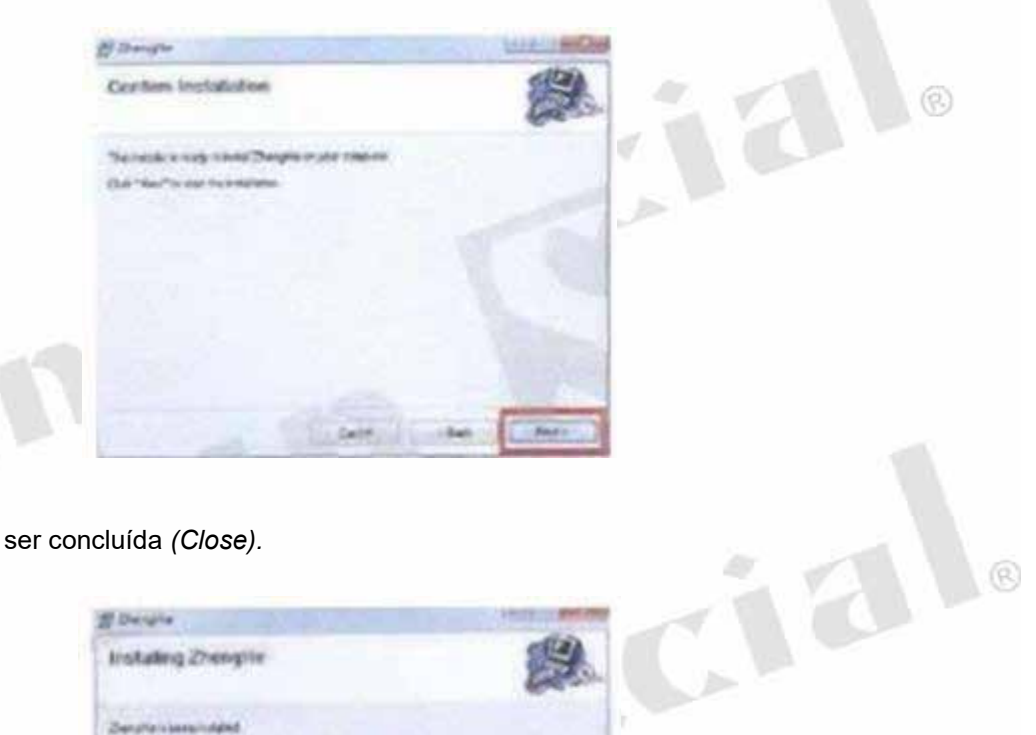

**6**. Feche a instalação após ser concluída *(Close).*

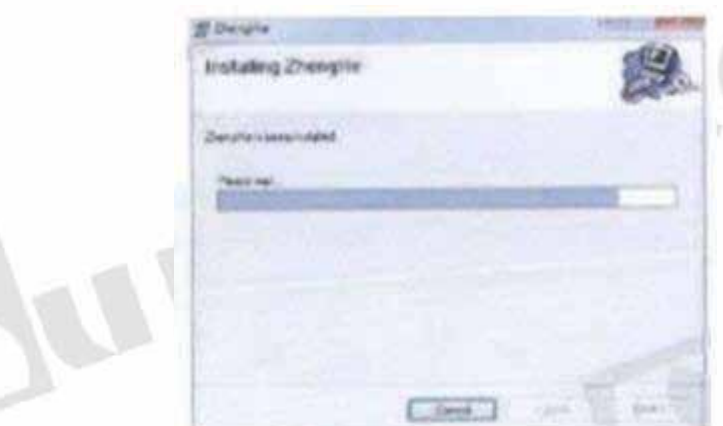

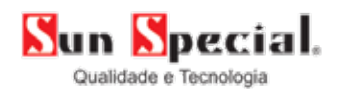

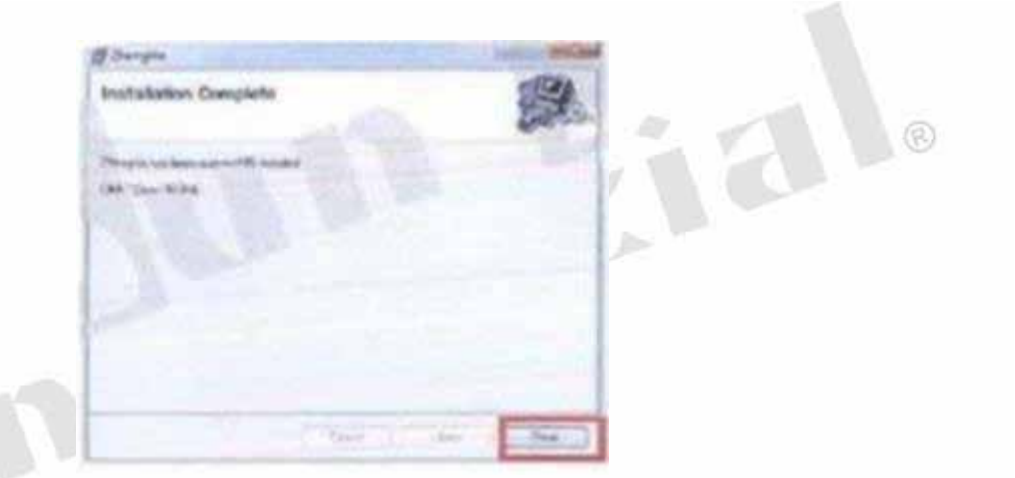

## **4.5.2. Passos da conversão de extensão de bordados**

- **1.** Abra o ícone do programa na área de trabalho do computador que o software foi instalado.
- **2.** Abrirá a tela principal do software.

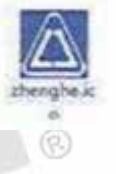

ial

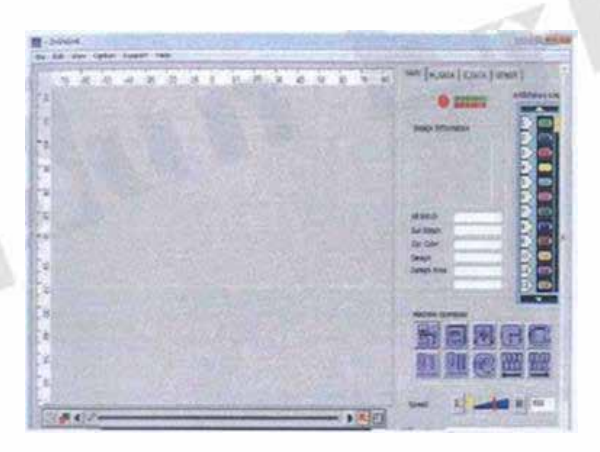

**3.** Clique em "Arquivo" *(File)* no topo esquerdo. Veja seta.

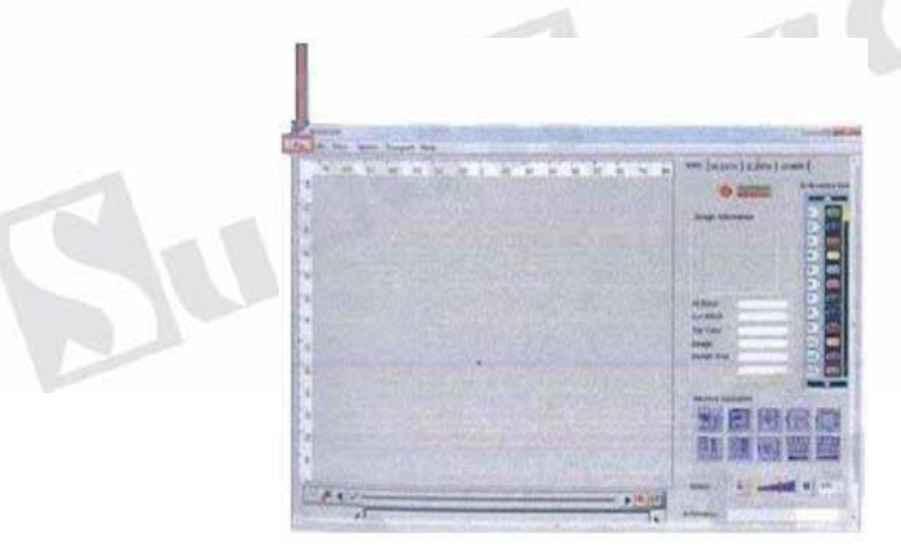

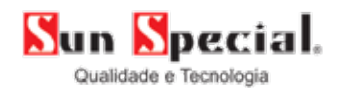

**4.** Clique em "Abrir" *(Open).* Veja seta.

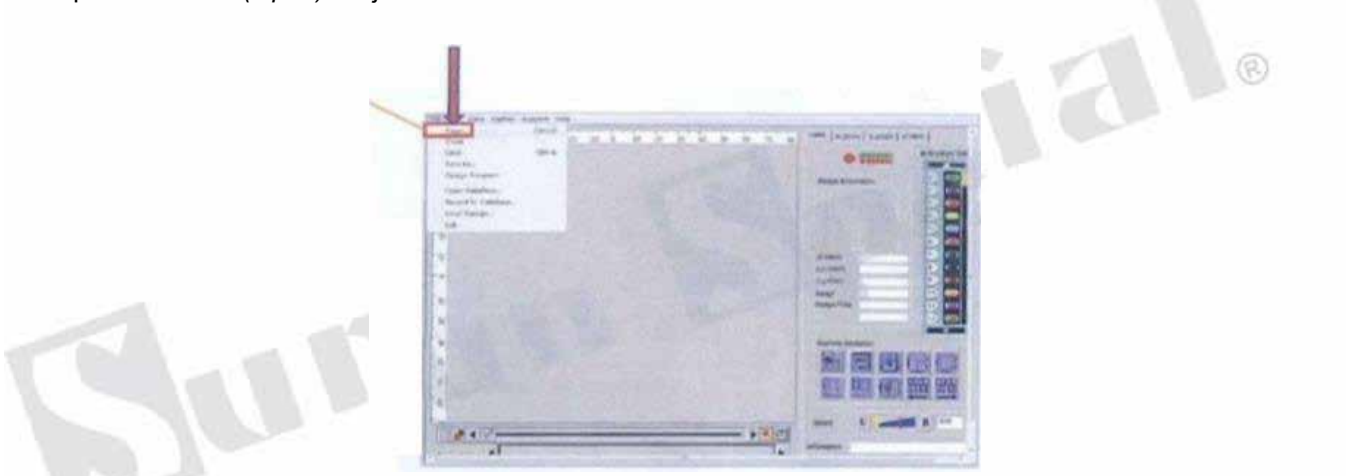

**5.** Clique na flechinha para selecionar o formato do arquivo que será aberto. "JEF.EXP.XXX" entre outros. Veja seta.

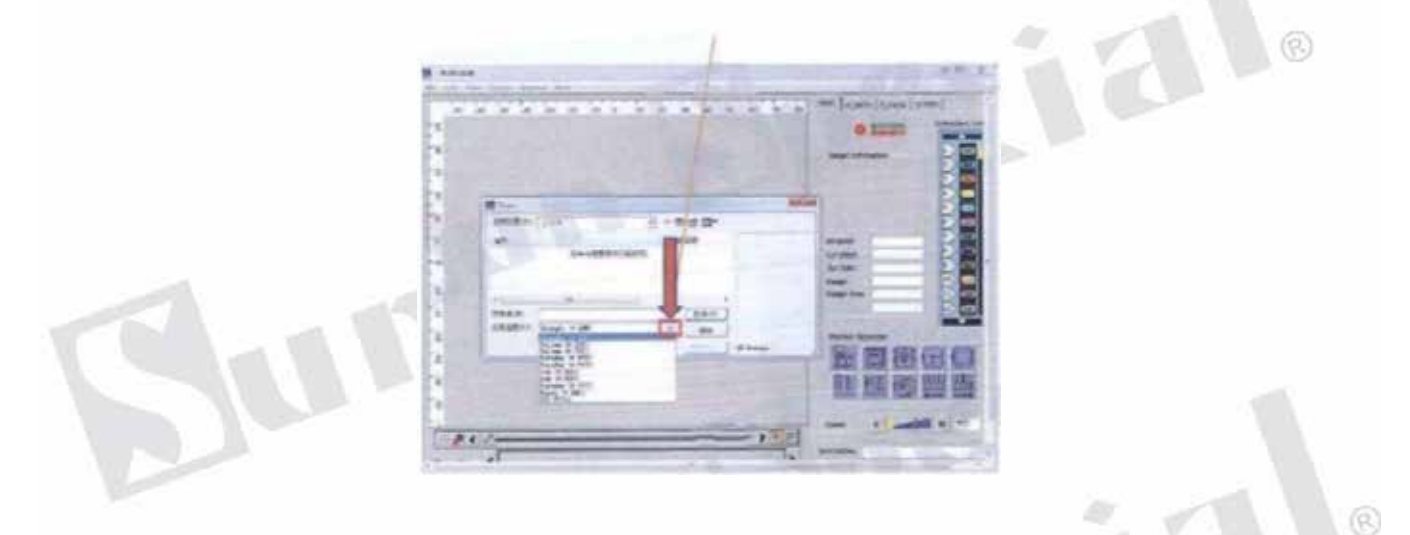

6**.** Encontre os arquivos de bordado no computador e clique em "Abrir" *(Open).* Veja seta.

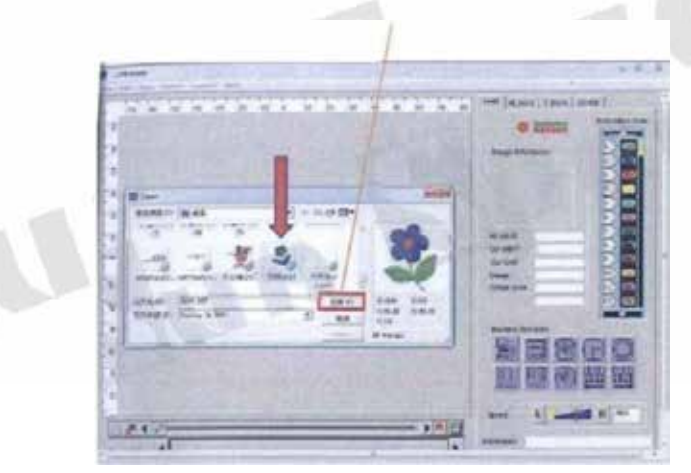

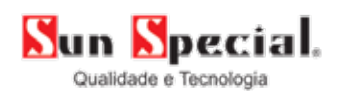

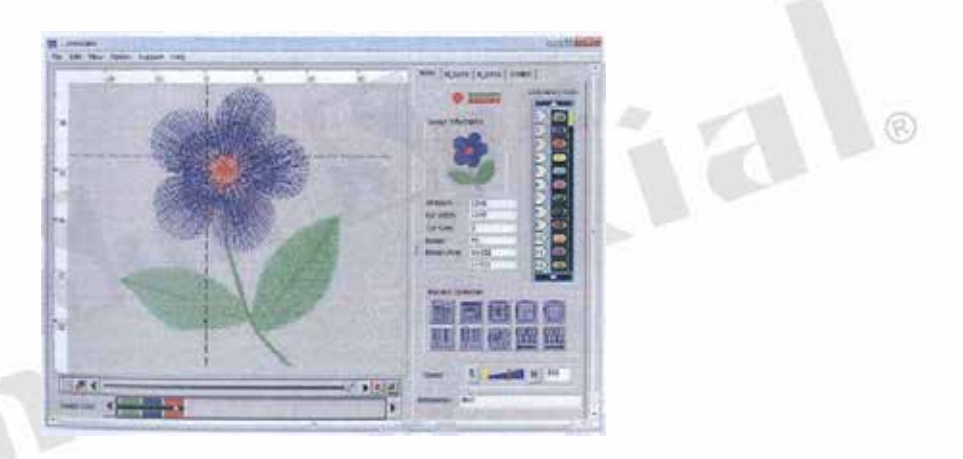

**7.** Clique em "Arquivo" *(File)* no topo esquerdo.

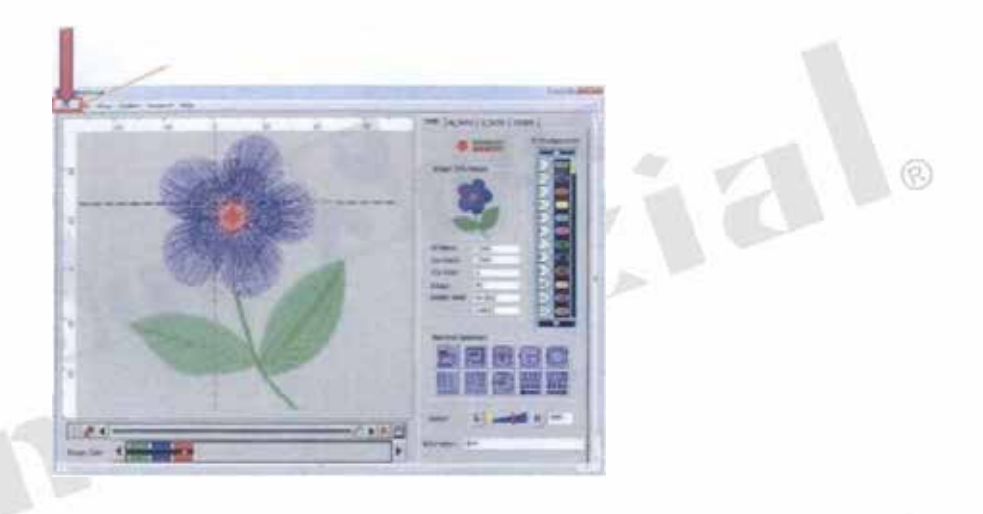

**8.** Clique em "Salvar como" *(Save as).*

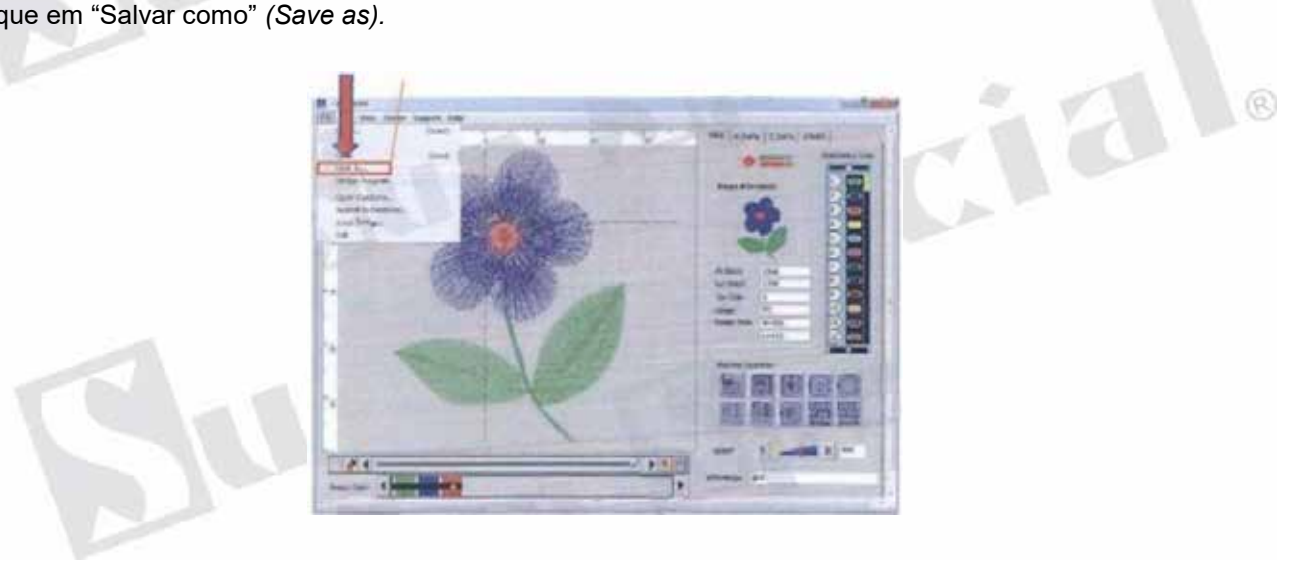

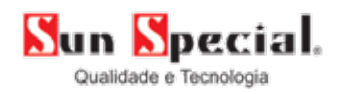

**9.** Escolha o local para salvar, digite o nome do arquivo e salve-o.

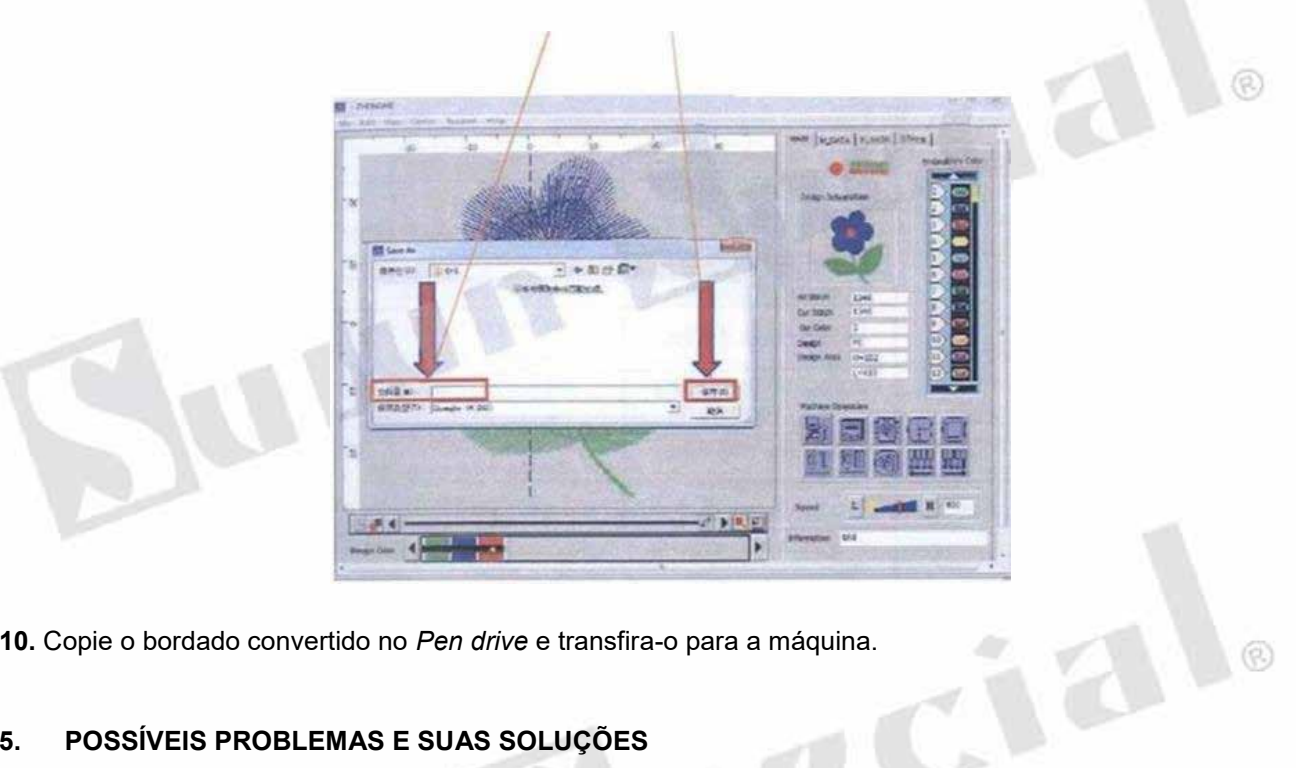

 $\mathbb{C}$ 

**10.** Copie o bordado convertido no *Pen drive* e transfira-o para a máquina.

## **5. POSSÍVEIS PROBLEMAS E SUAS SOLUÇÕES**

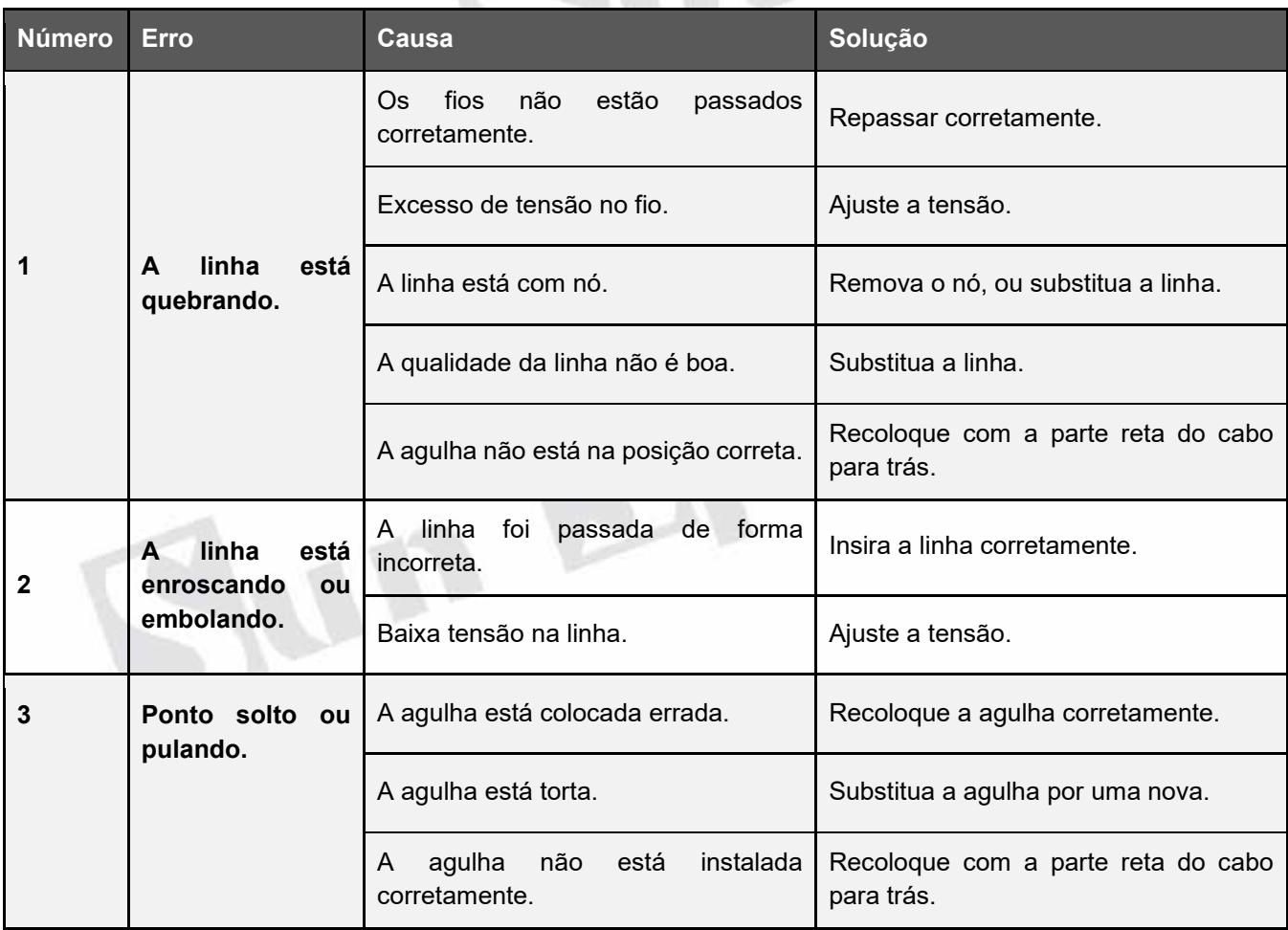

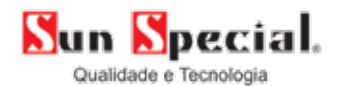

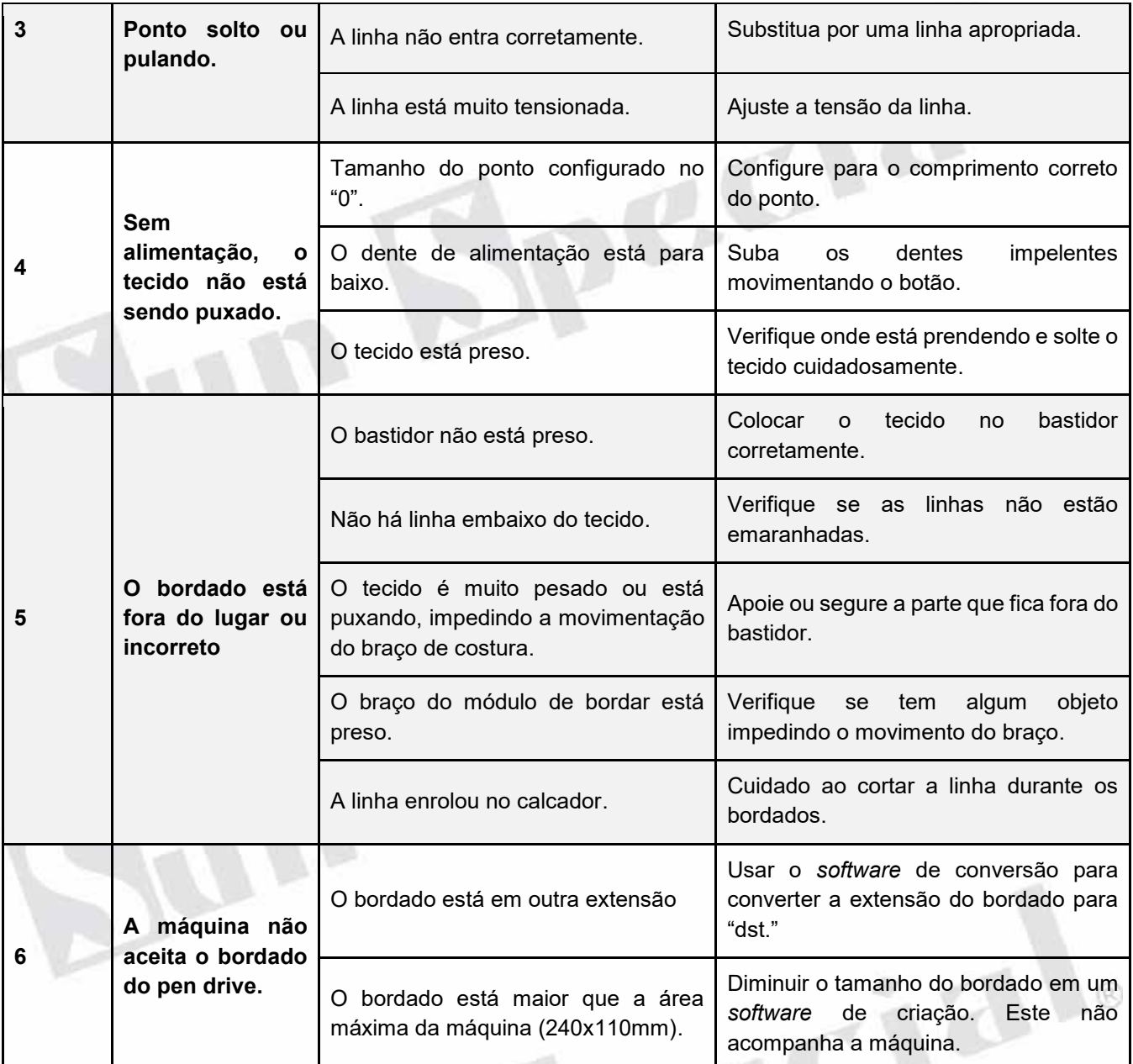

SAC: 0800 660 6000

Importado e Distribuído por:

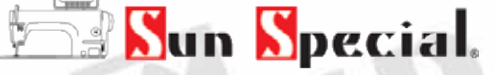

Qualidade e Tecnologia CNPJ: 05.013.910/0001-22 Endereço: Rua da Graça, 577 Bom Retiro – São Paulo – SP Fone: (11)3334.8800 www.sunspecial.com.br

País de Origem: China

Prazo de validade do produto: Indeterminado